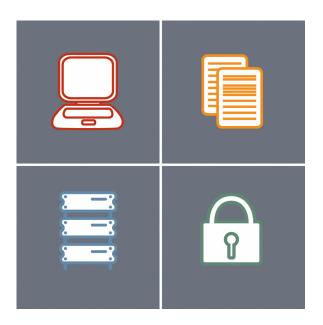

# ALTIRIS<sup>®</sup> Software Virtualization Solution for Personal Use 2.0 User Guide

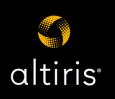

### Notice

Altiris Software Virtualization Solution for Personal Use 2.0 Reference Guide

© 2006 Altiris, Inc. All rights reserved.

Protected by one or more of the following U.S. Patents: 5764593, 6144992, 5978805, 5778395, 5907672, 4701745, 5016009, 5126739, 5146221, 5414425, 5463390, 5506580. Other patents pending.

Due to the inherently complex nature of computer software, Altiris does not warrant that the Altiris software is error-free, will operate without interruption, is compatible with all equipment and software configurations, or will otherwise meet your needs.

The content of this documentation is furnished for informational use only, is subject to change without notice, and should not be construed as a commitment by Altiris. Altiris, Inc. assumes no responsibility or liability for any errors or inaccuracies that may appear in this documentation. For the latest documentation, visit our Web site at www.altiris.com.

Altiris, the Altiris logo, BootWorks, Eality, ImageBlaster, Inventory Solution, PC Transplant, RapiDeploy, RapidInstall, and Vision are registered trademarks of Altiris, Inc. in the United States. Altiris, the Altiris Logo, and ManageFusion are registered trademarks of Altiris, Inc. in other countries.

Altiris Connector, Altiris eXpress, Altiris Protect, Application Management Solution, Application Metering Solution, Asset Control Solution, Asset Management Suite, Carbon Copy, Client Management Suite, Compliance Toolkit, Connector Solution, Contract Management Solution, Deployment Server, Deployment Solution, Energy Saver Toolkit, Education Management Suite, FSLogic, Handheld Management Suite, Helpdesk Solution, Lab Management Suite, ManageFusion, Migration Toolkit, Mobile Client for SMS, Monitor Solution, Network Discovery, Notification Server, Package Importer, Patch Management Solution, Problem Management Suite, Recovery Solution, Security Solution, Server Management Suite, Site Monitor Solution, Software Delivery Solution, SNMP Management, Software Delivery Suite, TCO Management Solution, UNIX Client for SMS, Web Administrator, Web Reports, and other product names are trademarks of Altiris, Inc. in the United States and other countries.

AuditExpress, Scan on Detect, and SecurityExpressions are trademarks of Pedestal Software Inc. in the United States. Audit on Connect and Audit on Detect are trademarks of Pedestal Software inc. in the United States and other countries.

WebLens and Guaranteeing Your Net Works are registered trademarks of Tonic Software Inc. in the United States.

WebInsight and RUM are a trademarks of Tonic Software Inc. in the United States.

Microsoft, Windows, and the Windows logo are trademarks, or registered trademarks of Microsoft Corporation in the United States and/or other countries.

HP and Compaq are registered trademarks of the Hewlett-Packard Corporation.

Dell is a registered trademark of Dell Inc.

Macintosh is a registered trademark of the Apple Computer Corporation.

Palm OS is a registered trademark of Palm Computing, Inc.

BlackBerry is a service mark and a trademark of Research In Motion Limited Corporation.

RIM is a service mark and trademark of Research In Motion (RIM).

Other company names, brands, or product names are or may be trademarks of their respective owners.

Document Date: March 22, 2006

## Contents

| Software Virtualization Solution Benefits.       7         Product Documentation.       7         Chapter 2: Understanding Software Virtualization Solution.       9         How Software Virtualization and Redirection.       9         Software Virtualization and Redirection.       9         Virtual Software Package Architecture.       11         Layer Archinecture       12         Layer Archinecture       12         Layer Archinecture       13         Software Virtualization and Variabilization       13         Software Virtualization Solution Usage Scenarios       14         What Can be Virtualized?       15         How are Applications and Data Virtualized?       15         How are Applications and Data Virtualized?       16         What Demands does SVS place on the Physical Network?       16         What Demands does SVS place on the Physical Network?       17         Are there Requirements for Microsoft Active Directory to Support SVS?       17         Are there Requirements for Microsoft Active Directory to Support SVS?       17         How does SVS Werk with Recovery Solution and other Backup Products?       17         How does SVS Affect Application Performance?       18         How does SVS Affects Drive Space Usage Statistics in Windows.       18                                                                                                    | Chapter | 1: Introducing Altiris® Software Virtualization Solution <sup>™</sup> |   |
|----------------------------------------------------------------------------------------------------|---------|-----------------------------------------------------------------------|---|
| Product Documentation       7         Chapter 2: Understanding Software Virtualization Solution       9         How Software Virtualization and Redirection       9         Software Virtualization and Redirection       9         Virtual Software Package Architecture       11         Layer Architecture       12         Layer Architecture       13         Software Virtualization and Variabilization       14         What Can be Virtualized?       15         What Can be Virtualized?       15         How aca Nirtual Software Packages be Used?       15         How Can Virtual Software Packages be Used?       16         What Demands does SVS place on the Physical Network?       16         What Demands does SVS place on the Physical Network?       17         Are there Minimum Bandwidths Requirements for Delpolying Virtualized Application distribution?       17         Does SVS Use any of the Native Microsoft Active Directory to Support SVS?       17         How does SVS Work with Recovery Solution and other Backup Products?       17         How does SVS Micet Application Solution Affect Client Computers?       17         How does SVS Affects Dal Netrosoft Active Directory to Support SVS?       17         How does SVS Micet Application Solution Affect Client Computers?       17         How does SVS Micet                                                                                     |         | Solving Problems with Software Virtualization Solution                |   |
| Chapter 2: Understanding Software Virtualization Solution.       9         How Software Virtualization and Redirection.       9         Software Virtualization and Redirection.       9         Virtual Software Package Architecture.       11         Layer Architecture       12         Layer Actions and States.       13         Software Virtualization and Variabilization       14         Software Virtualization Solution Usage Scenarios.       14         What Cannot be Virtualized?       15         How are Applications and Data Virtualized?       15         How does Software Virtualization Solution Affect my Network?       16         Are there Minimum Bandwidths Requirements for Deploying Virtualized Applications to Off-site       15         Users?       17         Are there Requirements for Microsoft ACtive Directory to Support SVS?       17         Does SVS Use any of the Native Microsoft MSI Methods for "Application distribution"?       17         How does Software Virtualization Solution Affect Client Computers?       17         How does SVS Wark with Recovery Solution and other Backup Products?       17         How does SVS Mare targuirements for Running Virtualized Applications?       17         How does SVS Affects Local Drive Space Usage Statistics in Windows.       18         Mare there Special Requirements for Running Vir                                                  |         |                                                                       |   |
| How Software Virtualization Works.       9         Software Virtualization and Redirection.       9         Virtual Software Package Architecture.       11         Layer Architecture       12         Layer Architecture       13         Software Virtualization and Variablization       14         Software Virtualization Solution Usage Scenarios       14         What Cannot be Virtualized?       15         How are Applications and Data Virtualized?       15         How does Software Virtualization Solution Affect my Network?       16         What Cannot be Virtualized:       15         How does Software Virtualization Solution Affect my Network?       16         What Demands does SVS place on the Physical Network?       16         Wate Demands does SVS place on the Physical Network?       17         Does SVS Use any of the Native Microsoft MSI Methods for "Application distribution"?       17         How does Software Virtualization Solution Affect Client Computers?       17         How does Software Virtualization Solution Affect Client Computers?       17         How does Software Virtualization Solution Affect Client Computers?       17         How does SVS Place Mapplications and other Backup Products?       17         How does SVS Place Mapplications for Muning Virtualized Applications?       18                                                                                   |         | Product Documentation                                                 | 7 |
| How Software Virtualization Works.       9         Software Virtualization and Redirection.       9         Virtual Software Package Architecture.       11         Layer Architecture       12         Layer Architecture       13         Software Virtualization and Variablization       14         Software Virtualization Solution Usage Scenarios       14         What Cannot be Virtualized?       15         How are Applications and Data Virtualized?       15         How does Software Virtualization Solution Affect my Network?       16         What Cannot be Virtualized:       15         How does Software Virtualization Solution Affect my Network?       16         What Demands does SVS place on the Physical Network?       16         Wate Demands does SVS place on the Physical Network?       17         Does SVS Use any of the Native Microsoft MSI Methods for "Application distribution"?       17         How does Software Virtualization Solution Affect Client Computers?       17         How does Software Virtualization Solution Affect Client Computers?       17         How does Software Virtualization Solution Affect Client Computers?       17         How does SVS Place Mapplications and other Backup Products?       17         How does SVS Place Mapplications for Muning Virtualized Applications?       18                                                                                   | Chapter | 2: Understanding Software Virtualization Solution                     | 9 |
| Virtual Software Package Architecture.       11         Layer Architecture       12         Layer Architecture       12         Layer Architecture       12         Layer Architecture       12         Software Virtualization and Variablization       14         Software Virtualization Solution Usage Scenarios       14         What Can be Virtualized?       15         How are Applications and Data Virtualized?       15         How does Software Virtualization Solution Affect my Network?       16         Mhat Demands does SVS place on the Physical Network?       16         Are there Minimum Bandwidths Requirements for Deploying Virtualized Applications to Off-site       17         Are there Requirements for Microsoft Active Directory to Support SVS?       17         How does SVS Work with Recovery Solution and other Backup Products?       17         How does SVS Affect Application Performance?       18         Are there Special Requirements for Running Virtualized Applications?       17         How does SVS Affect Dorive Space Usage       18         How SVS Affects Dorive Space Usage       18         How SVS Affects Dorive Space Usage       18         How SVS Affects Dorive and Running Windows in Safe Mode       19         Software Virtualization Solution Glossary       19                                                                                                    | -       | How Software Virtualization Works                                     | 9 |
| Layer Architecture       12         Layer Actions and States       13         Software Virtualization and Variablization       14         Software Virtualization Solution Usage Scenarios       14         What Can be Virtualized?       15         How are Applications and Data Virtualized?       15         How are Applications and Data Virtualized?       15         How does Software Virtualization Solution Affect my Network?       16         What Demands does SVS place on the Physical Network?       16         What Demands does SVS place on the Physical Network?       17         Are there Minimum Bandwidths Requirements for Deploying Virtualized Applications to Offsite       17         Does SVS Use any of the Native Microsoft MSI Methods for "Application distribution"?       17         How does SVS Work with Recovery Solution and other Backup Products?       17         How does SVS Mifect Application Performance?       18         How SVS Affects Drive Space Usage Statistics in Windows       18         How SVS Affects Drive Space Usage Statistics in Windows       18         Software Virtualization Solution Affect Client Computers?       18         How SVS Affects Drive Space Usage Statistics in Windows       18         Software Virtualization Solution Limitations       18         What Things Cannot or Should not be Virtualized? <td></td> <td></td> <td></td>                        |         |                                                                       |   |
| Layer Actions and States.       13         Software Virtualization and Variablization       14         Software Virtualization Solution Usage Scenarios       14         What Can be Virtualized?       15         How are Applications and Data Virtualized?       15         How Can Virtual Software Packages be Used?       15         How does Software Virtualization Solution Affect my Network?       16         What Demands does SVS place on the Physical Network?       16         Are there Minimum Bandwidths Requirements for Deploying Virtualized Applications to Off-site       Users?         Users?       17         Are there Application Solution Affect Witrosoft MSI Methods for "Application distribution"?       17         How does SVS Use any of the Native Microsoft MSI Methods for "Application distribution"?       17         How does SVS Work with Recovery Solution and other Backup Products?       17         How does SVS Affect Application Performance?       18         Are there Special Requirements for Running Virtualized Applications?       18         Software Virtualization Solution Limitations.       18         Software Virtualization Solution Limitations.       18         Software Virtualization Solution Glossary       19         Software Virtualization Solution Glossary       19         Software Virtualis Software Layer using S                                                  |         |                                                                       |   |
| Software Virtualization and Variabilization       14         Software Virtualization Solution Usage Scenarios       14         What Can be Virtualized?       15         What Cannot be Virtualized?       15         How are Applications and Data Virtualized?       15         How does Software Virtualization Solution Affect my Network?       16         What Demands does SVS place on the Physical Network?       16         Mat Demands does SVS place on the Physical Network?       17         Are there Minimum Bandwidths Requirements for Deploying Virtualized Applications to Off-site       Users?         Users?       17         Are there Requirements for Microsoft Active Directory to Support SVS?       17         How does SVS Use any of the Native Microsoft MSI Methods for "Application distribution"?       17         How does SVS Work with Recovery Solution and other Backup Products?       17         How does SVS Mare Virtualization Solution Affect Client Computers?       18         How SVS Affects Local Drive Space Usage       18         How SVS Affects Drive Space Usage Statistics in Windows.       18         Software Virtualization Solution Glossary       19         Software Virtualization Solution Glossary       19         Software Virtualization Ademin       22         Installing the Software Layer using SVS Admin       2                                                           |         | •                                                                     |   |
| Software Virtualization Solution Usage Scenarios       14         What Can be Virtualized?       15         What Cannot be Virtualized?       15         How are Applications and Data Virtualized?       15         How Can Virtual Software Packages be Used?       15         How does Software Virtualization Solution Affect my Network?       16         What Demands does SVS place on the Physical Network?       16         What Demands does SVS place on the Physical Network?       16         Are there Minimum Bandwidths Requirements for Deploying Virtualized Applications to Off-site       Users?         Joes SVS Use any of the Native Microsoft MSI Methods for "Application distribution?       17         How does SVS Work with Recovery Solution and other Backup Products?       17         How does SVS Affect Application Performance?       18         Are there Special Requirements for Running Virtualized Applications?       18         How SVS Affects Local Drive Space Usage       18         How SVS Affects Drive Space Usage Statistics in Windows.       18         Software Virtualization Solution disesary       19         Software Virtualization Solution Glossary       19         Software Virtualization Solution Glossary       19         Software Virtualization Agent and Admin Tool on a Base Computer       22         Installing the Softwar                                                  |         |                                                                       |   |
| What Can be Virtualized?       15         What Cannot be Virtualized?       15         How are Applications and Data Virtualized?       15         How Can Virtual Software Packages be Used?       15         How does Software Virtualization Solution Affect my Network?       16         What Demands does SVS place on the Physical Network?       16         Are there Minimum Bandwidths Requirements for Deploying Virtualized Applications to Off-site       Users?         Users?       7         Are there Requirements for Microsoft Active Directory to Support SVS?       17         Are there Requirements for Microsoft MSI Methods for "Application distribution?"       17         How does SVS Work with Recovery Solution and other Backup Products?       17         How does SVS Affect Application Performance?       18         Are there Special Requirements for Running Virtualized Applications?       18         How SVS Affects Drive Space Usage Statistics in Windows.       18         Software Virtualization Solution Limitations       18         What Things Cannot or Should not be Virtualized?       19         Software Virtualization Agent and Admin Tool on a Base Computer.       21         Installing the Software Virtualization Agent and Admin Tool on a Base Computer       22         Installing the Software Virtualization Agent and Admin Tool on a Base Computer       2                        |         |                                                                       |   |
| What Cannot be Virtualized?       15         How are Applications and Data Virtualized?       15         How Can Virtual Software Packages be Used?       15         How does Software Virtualization Solution Affect my Network?       16         What Demands does SVS place on the Physical Network?       16         Are there Minimum Bandwidths Requirements for Deploying Virtualized Applications to Off-site       Users?         Users?       17         Are there Requirements for Microsoft Active Directory to Support SVS?       17         Does SVS Use any of the Native Microsoft MSI Methods for "Application distribution?"       17         How does SVS Mork with Recovery Solution and other Backup Products?       17         How does SVS Affect Application Performance?       18         Are there Special Requirements for Running Virtualized Applications?       18         How SVS Affects Local Drive Space Usage       18         How SVS Affects Drive Space Usage Statistics in Windows.       18         Software Virtualization Solution Inmitations       18         SVS File System Filter Driver and Running Windows in Safe Mode       19         Software Virtualization Solution Agent and Admin Tool on a Base Computer.       21         Installing the Software Liver using SVS Admin       22         Teating, Activating, and Deactivating Layers       24 <tr< td=""><td></td><td>-</td><td></td></tr<> |         | -                                                                     |   |
| How are Applications and Data Virtualized?       15         How Can Virtual Software Packages be Used?       15         How does Software Virtualization Solution Affect my Network?       16         What Demands does SVS place on the Physical Network?       16         Are there Minimum Bandwidths Requirements for Deploying Virtualized Applications to Off-site       17         Are there Requirements for Microsoft Active Directory to Support SVS?       17         Does SVS Use any of the Native Microsoft MSI Methods for "Application distribution"?       17         How does SVS Work with Recovery Solution and other Backup Products?       17         How does SVS Affect Application Performance?       18         Are there Special Requirements for Running Virtualized Applications?       18         How SVS Affects Drive Space Usage Statistics in Windows.       18         Software Virtualization Solution Limitations.       18         What Things Cannot or Should not be Virtualized?       18         Software Virtualization Solution Glossary       19         Software Virtualization Solution Glossary       19         Software Virtualization Agent and Admin Tool on a Base Computer.       22         Installing SVS Agent and Admin.       22         Installing SVS Agent and Admin.       22         Creating a Virtuali Software Layer using SVS Admin       22                                        |         |                                                                       |   |
| How Can Virtual Software Packages be Used?       15         How does Software Virtualization Solution Affect my Network?       16         What Demands does SVS place on the Physical Network?       16         Are there Minimum Bandwidths Requirements for Deploying Virtualized Applications to Off-site       16         Users?       17         Are there Requirements for Microsoft Active Directory to Support SVS?       17         Does SVS Use any of the Native Microsoft MSI Methods for "Application distribution"?       17         How does SO'S Work with Recovery Solution and other Backup Products?       17         How does So's Affect Application Performance?       18         Are there Special Requirements for Running Virtualized Applications?       18         How SVS Affects Local Drive Space Usage       18         How SVS Affects Drive Space Usage Statistics in Windows.       18         Software Virtualization Solution Limitations.       18         What Things Cannot or Should not be Virtualized?       18         SvS File System Filter Driver and Running Windows in Safe Mode       19         Software Virtualization Glossary       19         Software Virtualization Admin       22         Creating a Base Computer.       21         Installing Vbs Software Layer using SVS Admin       22         Creating a Virtual Software Layer using S                                                  |         |                                                                       |   |
| How does Software Virtualization Solution Affect my Network?       16         What Demands does SVS place on the Physical Network?       16         Are there Minimum Bandwidths Requirements for Deloying Virtualized Applications to Off-site       17         Are there Requirements for Microsoft Active Directory to Support SVS?       17         Does SVS Use any of the Native Microsoft MSI Methods for "Application distribution"?       17         How does SOFtware Virtualization Solution Affect Client Computers?       17         How does SVS Affect Application Performance?       18         Are there Special Requirements for Running Virtualized Applications?       18         How SVS Affects Local Drive Space Usage       18         How SVS Affects Drive Space Usage Statistics in Windows.       18         Software Virtualization Solution Limitations.       18         What Things Cannot or Should not be Virtualized?       18         SVS File System Filter Driver and Running Windows in Safe Mode       19         Software Virtualization Solution Glossary       19         Software Virtualization Agent and Admin Tool on a Base Computer       22         Installing SVS Agent and Admin       22         Creating a Virtual Software Layer using SVS Admin       22         Testing, Activating, and Deactivating Layers       24         Modifying a Layer       26                                       |         |                                                                       |   |
| What Demands does SVS place on the Physical Network?       16         Are there Minimum Bandwildths Requirements for Deploying Virtualized Applications to Off-site       17         Are there Requirements for Microsoft Active Directory to Support SVS?       17         Does SVS Use any of the Native Microsoft MSI Methods for "Application distribution"?       17         How does SVS Work with Recovery Solution and other Backup Products?       17         How does SVS Affect Application Performance?       18         Are there Special Requirements for Running Virtualized Applications?       18         How SVS Affects Local Drive Space Usage       18         How SVS Affects Drive Space Usage Statistics in Windows.       18         Software Virtualization Solution Limitations       18         What Things Cannot or Should not be Virtualized?       18         SVS File System Filter Driver and Running Windows in Safe Mode       19         Software Virtualization Solution Glossary       19         Software Virtualization Agent and Admin Tool on a Base Computer       22         Installing SVS Agent and Admin       22         Creating a Virtual Software Layer using SVS Admin       22         Testing, Activating, and Deactivating Layers       24         Modifying a Layer       26         Making Layer Changes in the Read-only Sublayer       26                                                   |         |                                                                       |   |
| Are there Minimum Bandwidths Requirements for Deploying Virtualized Applications to Off-site       17         Are there Requirements for Microsoft Active Directory to Support SVS?       17         Does SVS Use any of the Native Microsoft MSI Methods for "Application distribution"?       17         How does SVS Work with Recovery Solution and other Backup Products?       17         How does SVS Affect Application Solution Affect Client Computers?       17         How does SVS Affect Application Performance?       18         Are there Special Requirements for Running Virtualized Applications?       18         How SVS Affects Drive Space Usage       18         How SVS Affects Drive Space Usage Statistics in Windows       18         Software Virtualization Solution Limitations       18         What Things Cannot or Should not be Virtualized?       18         SVS File System Filter Driver and Running Windows in Safe Mode       19         Software Virtualization Solution Glossary       19         Chapter 3: Getting Started with Virtual Software Layers and Archive Files       21         Installing the Software Virtualization Agent and Admin Tool on a Base Computer       22         Installing SVS Agent and Admin       22         Testing, Activating, and Deactivating Layers       24         Modifying a Layer       25         Making Layer Changes in the Read-only Sublayer<               |         |                                                                       |   |
| Users?.       17         Are there Requirements for Microsoft Active Directory to Support SVS?       17         Does SVS Use any of the Native Microsoft MSI Methods for "Application distribution"?       17         How does SVS Work with Recovery Solution and other Backup Products?       17         How does SVS Affect Application Solution Affect Client Computers?       17         How does SVS Affect Application Performance?       18         Are there Special Requirements for Running Virtualized Applications?       18         How SVS Affects Local Drive Space Usage       18         How SVS Affects Drive Space Usage Statistics in Windows.       18         Software Virtualization Solution Limitations.       18         What Things Cannot or Should not be Virtualized?       18         SVS File System Filter Driver and Running Windows in Safe Mode       19         Software Virtualization Solution Glossary       19         Chapter 3: Getting Started with Virtual Software Layers and Archive Files.       21         Installing the Software Virtualization Agent and Admin Tool on a Base Computer.       22         Installing SVS Agent and Admin       22         Creating a Virtual Software Layer using SVS Admin       22         Testing, Activating, and Deactivating Layers       24         Modifying a Layer       25         Making Layer Changes                                                  |         |                                                                       |   |
| Are there Requirements for Microsoft Active Directory to Support SVS?       17         Does SVS Use any of the Native Microsoft MSI Methods for "Application distribution"?       17         How does SVS Work with Recovery Solution and other Backup Products?       17         How does SVS Affect Application Solution Affect Client Computers?       17         How does SVS Affect Application Performance?       18         Are there Special Requirements for Running Virtualized Applications?       18         How SVS Affects Local Drive Space Usage       18         How SVS Affects Drive Space Usage Statistics in Windows.       18         What Things Cannot or Should not be Virtualized?       18         SVS File System Filter Driver and Running Windows in Safe Mode       19         Software Virtualization Solution Glossary       19         Chapter 3: Getting Started with Virtual Software Layers and Archive Files.       21         Installing the Software Virtualization Agent and Admin Tool on a Base Computer.       22         Installing SVS Agent and Admin       22         Creating a Urual Software Layer using SVS Admin       22         Testing, Activating, and Deactivating Layers       24         Modifying a Layer       26         Making Layer Changes in the Read-only Sublayer.       26         Making Layer Changes in the Writeable Sublayer       27                                        |         |                                                                       |   |
| Does SVS Use any of the Native Microsoft MSI Methods for "Application distribution"?       17         How does SVS Work with Recovery Solution and other Backup Products?       17         How does Software Virtualization Solution Affect Client Computers?       17         How does SVS Affect Application Performance?       18         Are there Special Requirements for Running Virtualized Applications?       18         How SVS Affects Local Drive Space Usage       18         How SVS Affects Drive Space Usage Statistics in Windows.       18         Software Virtualization Solution Limitations       18         What Things Cannot or Should not be Virtualized?       18         SVS File System Filter Driver and Running Windows in Safe Mode       19         Software Virtualization Solution Glossary       19         Software Virtualization Agent and Admin Tool on a Base Computer       22         Installing the Software Layer using SVS Admin       22         Creating a Virtual Software Layer using SVS Admin       22         Testing, Activating, and Deactivating Layers       24         Modifying a Layer       25         Making Layer Changes in the Read-only Sublayer       26         Making Layer Changes in the Writeable Sublayer       26         Resetting a Layer to a Virtual Software Archive File       27         Importing VSA Files                                                          |         |                                                                       |   |
| How does SVS Work with Recovery Solution and other Backup Products?       17         How does SVS Affect Application Solution Affect Client Computers?       17         How does SVS Affect Application Performance?       18         Are there Special Requirements for Running Virtualized Applications?       18         How SVS Affects Local Drive Space Usage       18         How SVS Affects Drive Space Usage       18         How SVS Affects Drive Space Usage Statistics in Windows       18         Software Virtualization Solution Limitations       18         What Things Cannot or Should not be Virtualized?       18         SVS File System Filter Driver and Running Windows in Safe Mode       19         Software Virtualization Solution Glossary       19         Chapter 3: Getting Started with Virtual Software Layers and Archive Files       21         Installing the Software Virtualization Agent and Admin Tool on a Base Computer       22         Installing SVS Agent and Admin       22         Creating a Virtual Software Layer using SVS Admin       22         Testing, Activating, and Deactivating Layers       24         Modifying a Layer       26         Making Layer Changes in the Read-only Sublayer       26         Making Layer Changes in the Writeable Sublayer       27         Exporting a Layer to a Virtual Software Archive File                                                         |         |                                                                       |   |
| How does Software Virtualization Solution Affect Client Computers?       17         How does SVS Affect Application Performance?       18         Are there Special Requirements for Running Virtualized Applications?       18         How SVS Affects Local Drive Space Usage       18         How SVS Affects Drive Space Usage Statistics in Windows.       18         Software Virtualization Solution Limitations.       18         What Things Cannot or Should not be Virtualized?       18         SVS File System Filter Driver and Running Windows in Safe Mode       19         Software Virtualization Solution Glossary       19         Chapter 3: Getting Started with Virtual Software Layers and Archive Files.       21         Installing the Software Virtualization Agent and Admin Tool on a Base Computer       22         Installing SVS Agent and Admin       22         Creating a Virtual Software Layer using SVS Admin       22         Testing, Activating, and Deactivating Layers       24         Modifying a Layer       26         Making Layer Changes in the Read-only Sublayer.       26         Making Layer Changes in the Writeable Sublayer       26         Resetting a Layer to a Virtual Software Archive File       27         Importing VSA Files       27                                                                                                    |         |                                                                       |   |
| How does SVS Affect Application Performance?       18         Are there Special Requirements for Running Virtualized Applications?       18         How SVS Affects Local Drive Space Usage       18         How SVS Affects Drive Space Usage Statistics in Windows.       18         Software Virtualization Solution Limitations.       18         What Things Cannot or Should not be Virtualized?       18         SVS File System Filter Driver and Running Windows in Safe Mode       19         Software Virtualization Solution Glossary       19         Chapter 3: Getting Started with Virtual Software Layers and Archive Files.       21         Installing the Software Virtualization Agent and Admin Tool on a Base Computer       22         Installing SVS Agent and Admin       22         Creating a Virtual Software Layer using SVS Admin       22         Testing, Activating, and Deactivating Layers       24         Modifying a Layer       25         Making Layer Changes in the Read-only Sublayer.       26         Making Layer Changes in the Writeable Sublayer       26         Resetting a Layer to a Virtual Software Archive File       27         Importing VSA Files       27                                                                                                    |         |                                                                       |   |
| Are there Special Requirements for Running Virtualized Applications?       18         How SVS Affects Local Drive Space Usage       18         How SVS Affects Drive Space Usage Statistics in Windows.       18         Software Virtualization Solution Limitations.       18         What Things Cannot or Should not be Virtualized?       18         SVS File System Filter Driver and Running Windows in Safe Mode       19         Software Virtualization Solution Glossary       19         Chapter 3: Getting Started with Virtual Software Layers and Archive Files.       21         Installing the Software Virtualization Agent and Admin Tool on a Base Computer       22         Installing SVS Agent and Admin       22         Creating a Virtual Software Layer using SVS Admin       22         Testing, Activating, and Deactivating Layers       24         Modifying a Layer       25         Making Layer Changes in the Read-only Sublayer.       26         Making Layer Changes in the Writeable Sublayer       26         Resetting a Layer to a Virtual Software Archive File       27         Importing VSA Files       27                                                                                                    |         |                                                                       |   |
| How SVS Affects Local Drive Space Usage       18         How SVS Affects Drive Space Usage Statistics in Windows.       18         Software Virtualization Solution Limitations.       18         What Things Cannot or Should not be Virtualized?       18         SVS File System Filter Driver and Running Windows in Safe Mode       19         Software Virtualization Solution Glossary       19         Chapter 3: Getting Started with Virtual Software Layers and Archive Files.       21         Configuring a Base Computer.       21         Installing the Software Virtualization Agent and Admin Tool on a Base Computer.       22         Installing SVS Agent and Admin.       22         Creating a Virtual Software Layer using SVS Admin       22         Testing, Activating, and Deactivating Layers       24         Modifying a Layer.       25         Making Layer Changes in the Read-only Sublayer.       26         Making Layer Changes in the Writeable Sublayer       26         Resetting a Layer.       27         Exporting a Layer to a Virtual Software Archive File       27         Importing VSA Files       27                                                                                                    |         |                                                                       |   |
| How SVS Affects Drive Space Usage Statistics in Windows.       18         Software Virtualization Solution Limitations.       18         What Things Cannot or Should not be Virtualized?       18         SVS File System Filter Driver and Running Windows in Safe Mode       19         Software Virtualization Solution Glossary       19         Software Virtualization Solution Glossary       19         Chapter 3: Getting Started with Virtual Software Layers and Archive Files.       21         Installing the Software Virtualization Agent and Admin Tool on a Base Computer.       22         Installing SVS Agent and Admin       22         Creating a Virtual Software Layer using SVS Admin       22         Testing, Activating, and Deactivating Layers       24         Modifying a Layer       26         Making Layer Changes in the Read-only Sublayer.       26         Making Layer Changes in the Writeable Sublayer       26         Resetting a Layer to a Virtual Software Archive File       27         Importing VSA Files       27                                                                                                    |         |                                                                       |   |
| Software Virtualization Solution Limitations       18         What Things Cannot or Should not be Virtualized?       18         SVS File System Filter Driver and Running Windows in Safe Mode       19         Software Virtualization Solution Glossary       19         Chapter 3: Getting Started with Virtual Software Layers and Archive Files.       21         Configuring a Base Computer.       21         Installing the Software Virtualization Agent and Admin Tool on a Base Computer.       22         Installing SVS Agent and Admin       22         Creating a Virtual Software Layer using SVS Admin       22         Testing, Activating, and Deactivating Layers       24         Modifying a Layer       26         Making Layer Changes in the Read-only Sublayer.       26         Resetting a Layer       27         Exporting a Layer to a Virtual Software Archive File       27         Importing VSA Files       27                                                                                                    |         |                                                                       |   |
| What Things Cannot or Should not be Virtualized?       18         SVS File System Filter Driver and Running Windows in Safe Mode       19         Software Virtualization Solution Glossary       19         Chapter 3: Getting Started with Virtual Software Layers and Archive Files.       21         Configuring a Base Computer.       21         Installing the Software Virtualization Agent and Admin Tool on a Base Computer       22         Installing SVS Agent and Admin       22         Creating a Virtual Software Layer using SVS Admin       22         Testing, Activating, and Deactivating Layers       24         Modifying a Layer       25         Making Layer Changes in the Read-only Sublayer       26         Resetting a Layer       26         Resetting a Layer       27         Exporting a Layer to a Virtual Software Archive File       27         Importing VSA Files       27                                                                                                    |         |                                                                       |   |
| SVS File System Filter Driver and Running Windows in Safe Mode       19         Software Virtualization Solution Glossary       19         Chapter 3: Getting Started with Virtual Software Layers and Archive Files.       21         Configuring a Base Computer.       21         Installing the Software Virtualization Agent and Admin Tool on a Base Computer.       22         Installing SVS Agent and Admin       22         Creating a Virtual Software Layer using SVS Admin       22         Testing, Activating, and Deactivating Layers       24         Modifying a Layer       25         Making Layer Changes in the Read-only Sublayer.       26         Making Layer Changes in the Writeable Sublayer       26         Resetting a Layer to a Virtual Software Archive File       27         Importing VSA Files       27                                                                                                    |         |                                                                       |   |
| Software Virtualization Solution Glossary       19         Chapter 3: Getting Started with Virtual Software Layers and Archive Files       21         Configuring a Base Computer.       21         Installing the Software Virtualization Agent and Admin Tool on a Base Computer.       22         Installing SVS Agent and Admin       22         Creating a Virtual Software Layer using SVS Admin       22         Testing, Activating, and Deactivating Layers       24         Modifying a Layer.       25         Making Layer Changes in the Read-only Sublayer.       26         Resetting a Layer       27         Exporting a Layer to a Virtual Software Archive File       27         Importing VSA Files       27                                                                                                    |         |                                                                       |   |
| Chapter 3: Getting Started with Virtual Software Layers and Archive Files.       21         Configuring a Base Computer.       21         Installing the Software Virtualization Agent and Admin Tool on a Base Computer.       22         Installing SVS Agent and Admin.       22         Creating a Virtual Software Layer using SVS Admin       22         Testing, Activating, and Deactivating Layers       24         Modifying a Layer.       25         Making Layer Changes in the Read-only Sublayer.       26         Resetting a Layer.       27         Exporting a Layer to a Virtual Software Archive File       27         Importing VSA Files       27                                                                                                    |         |                                                                       |   |
| Configuring a Base Computer.21Installing the Software Virtualization Agent and Admin Tool on a Base Computer.22Installing SVS Agent and Admin.22Creating a Virtual Software Layer using SVS Admin22Testing, Activating, and Deactivating Layers24Modifying a Layer.25Making Layer Changes in the Read-only Sublayer.26Resetting a Layer .27Exporting a Layer to a Virtual Software Archive File27Importing VSA Files27                                                                                                    |         |                                                                       |   |
| Installing the Software Virtualization Agent and Admin Tool on a Base Computer22Installing SVS Agent and Admin22Creating a Virtual Software Layer using SVS Admin22Testing, Activating, and Deactivating Layers24Modifying a Layer25Making Layer Changes in the Read-only Sublayer26Making Layer Changes in the Writeable Sublayer26Resetting a Layer27Exporting a Layer to a Virtual Software Archive File27Importing VSA Files27                                                                                                    | Chapter |                                                                       |   |
| Installing SVS Agent and Admin22Creating a Virtual Software Layer using SVS Admin22Testing, Activating, and Deactivating Layers24Modifying a Layer25Making Layer Changes in the Read-only Sublayer26Making Layer Changes in the Writeable Sublayer26Resetting a Layer27Exporting a Layer to a Virtual Software Archive File27Importing VSA Files27                                                                                                    |         |                                                                       |   |
| Creating a Virtual Software Layer using SVS Admin22Testing, Activating, and Deactivating Layers24Modifying a Layer25Making Layer Changes in the Read-only Sublayer26Making Layer Changes in the Writeable Sublayer26Resetting a Layer27Exporting a Layer to a Virtual Software Archive File27Importing VSA Files27                                                                                                    |         |                                                                       |   |
| Testing, Activating, and Deactivating Layers       24         Modifying a Layer       25         Making Layer Changes in the Read-only Sublayer       26         Making Layer Changes in the Writeable Sublayer       26         Resetting a Layer       27         Exporting a Layer to a Virtual Software Archive File       27         Importing VSA Files       27                                                                                                    |         |                                                                       |   |
| Modifying a Layer       25         Making Layer Changes in the Read-only Sublayer       26         Making Layer Changes in the Writeable Sublayer       26         Resetting a Layer       27         Exporting a Layer to a Virtual Software Archive File       27         Importing VSA Files       27                                                                                                    |         |                                                                       |   |
| Making Layer Changes in the Read-only Sublayer.       26         Making Layer Changes in the Writeable Sublayer.       26         Resetting a Layer .       27         Exporting a Layer to a Virtual Software Archive File       27         Importing VSA Files       27                                                                                                    |         |                                                                       |   |
| Making Layer Changes in the Writeable Sublayer       26         Resetting a Layer       27         Exporting a Layer to a Virtual Software Archive File       27         Importing VSA Files       27                                                                                                    |         |                                                                       |   |
| Resetting a Layer                                                                                                    |         |                                                                       |   |
| Exporting a Layer to a Virtual Software Archive File       27         Importing VSA Files       27                                                                                                    |         |                                                                       |   |
| Importing VSA Files                                                                                                    |         |                                                                       |   |
|                                                                                                    |         |                                                                       |   |
|                                                                                                    |         | Using Virtual Software Archive Files                                  |   |

| Chapter | 4: Performing Virtual Software Layer Tasks                      | . 30 |
|---------|-----------------------------------------------------------------|------|
| -       | Creating Virtual Software Layers                                |      |
|         | Creating Virtual Application Layers                             | 31   |
|         | Creating and Using Virtual Data Layers                          |      |
|         | Uses for Data Layers                                            |      |
|         | How Data Layers Work                                            |      |
|         | Creating Data Layers                                            |      |
|         | Creating and Using Empty Layers                                 |      |
|         | Activating and Deactivating Layers                              |      |
|         | Deactivating Layers with Services Running                       |      |
|         | Resetting Layers.                                               |      |
|         | Updating Layers                                                 |      |
|         | Updating Layers Using Global Capture.                           |      |
|         | Updating Layers Using Single Program Capture                    |      |
|         |                                                                 |      |
|         | Deleting Layers                                                 |      |
|         | Exporting and Importing Layers                                  |      |
|         | Exporting Layers to VSA Files.                                  |      |
|         | Importing VSA Files                                             |      |
|         | Starting a Layer Automatically                                  |      |
|         | Viewing Layer Properties                                        |      |
|         | Renaming a Layer                                                | 39   |
|         |                                                                 |      |
| Chapter | 5: Advanced Virtual Software Layer Topics                       | . 40 |
|         | Managing Data Within Layers                                     |      |
|         | Preserving Data                                                 | 40   |
|         | Layer Exclude Entries                                           | 41   |
|         | Data Layers                                                     | 41   |
|         | Non-local Storage                                               | 42   |
|         | Deleting Data                                                   | 42   |
|         | When Files are not Deleted, but Hidden                          | 42   |
|         | When Files are Actually Deleted                                 | 43   |
|         | Viewing and Editing Layer Properties                            | 43   |
|         | View and Modify Files Contained in a Layer                      |      |
|         | Viewing Laver Files                                             |      |
|         | Modifying Layer Files.                                          |      |
|         | View and Edit Registry Settings Contained in a Layer            |      |
|         | View Variables used in a Layer.                                 |      |
|         | Variable Types                                                  |      |
|         | Variable List and Description                                   |      |
|         | Configure Exclude Entries of a Layer.                           |      |
|         | View Delete Entries of a Layer (Application layers only)        |      |
|         | Configure Data Capture Properties of a Layer (Data layers only) |      |
|         | Using SVSCMD Command-line Parameters                            |      |
|         | SVSCMD Usage Scenarios                                          |      |
|         | Notification Server Environment                                 |      |
|         | Deployment Solution Environment                                 |      |
|         |                                                                 |      |
|         | Stand-alone Environment                                         |      |
|         | SVSCMD Parameters, Flags, and Examples                          |      |
|         | Using Layer Prioritization.                                     |      |
|         | How Prioritization Works                                        |      |
|         | Normal Layer Priorities                                         |      |
|         | Conflicting Files within the Same Layer Priority                |      |
|         | HKEY_CLASSES_ROOT Priorities.                                   |      |
|         | Conflicting Settings within the Same HKEY_CLASSES_ROOT Priority | 60   |

| Configuring Layer Priorities                   |
|------------------------------------------------|
| Managing Application Updates within Layers     |
| Handling Duplicate Services in Multiple Layers |
| Software Virtualization Agent Installation     |
| Installer Basics                               |
| Automating Installation                        |
| Upgrades and Repairs                           |
| Troubleshooting Failed Installs                |
| Software Virtualization Solution Security      |
|                                                |
| Index                                          |

## Chapter 1 Introducing Altiris® Software Virtualization Solution<sup>™</sup>

Altiris® Software Virtualization Solution<sup>™</sup> (SVS) is a revolutionary approach to software management. By placing applications and data into managed units called Virtual Software Packages, Software Virtualization Solution lets you instantly activate, deactivate or reset applications and to completely avoid conflicts between applications without altering the base Windows installation.

Software Virtualization Solution is based on Altiris patents-pending core technology known as the SVS File System Filter driver.

Software Virtualization Solution leverages the Altiris Extensible Management Architecture of Notification Server, the Altiris Agent, and the Altiris Console.

This chapter contains the following topics:

- Solving Problems with Software Virtualization Solution (page 6)
- Software Virtualization Solution Benefits (page 7)
- Product Documentation (page 7)

## Solving Problems with Software Virtualization Solution

Software Virtualization Solution solves the following common application management problems:

## Provisioning and deprovisioning applications is disruptive to the user and time consuming

With Software Virtualization Solution, you can easily deploy virtualized applications without running an application install or uninstall on client computers. Application availability is instantaneous—you can easily and immediately activate or deactivate your applications by sending a single command to the client computer. The user is not required to have system rights to run an installation, and you don't have to worry about restarting when you activate or deactivate an application. The solution can also register any services that the application installed with the Windows Service Control Manager, which then loads the service so that the application is fully functional.

### Recovering a damaged application is time consuming

Rather than repairing or recovering a damaged application, you can simply reset it to the original deployed condition. Application resets can be performed instantly or on a schedule. An application can be reset whether the client computer is connected to the network or not. Resetting a virtual application does not damage other applications installed on the computer.

### Conflicting applications are difficult or impossible to manage

Software Virtualization Solution ensures applications use the correct files and registry settings without modifying the operating system and interfering with other applications. This provides numerous benefits, including improved reliability and flexibility. Example: When installing new software or application updates, administrators might inadvertently replace newer .DLLs with older .DLLs, which can cause immediate problems between applications sharing those .DLLs, causing application failure or reintroducing security holes that previously were patched. With Software Virtualization Solution, you can stop worrying about "DLL hell."

Other benefits include allowing different versions of the same application to co-exist on the same computer. Also, virtualized applications will never corrupt an operation system.

## Migrating to new application versions requires significant testing and planning; takes a long time to execute and rollback is difficult

Rolling out new versions of an application requires significant time to test for conflicts and reprovisiong lab testing computers. Software Virtualization Solution simplifies predeployment testing, accelerates the deployment cycle, and reduces post-deployment support costs. With Software Virtualization Solution, you can host multiple versions of an application on the same system without conflicts between older and newer files.

Even phased rollouts are greatly accelerated because rollback can occur immediately at any time. Once the transition from an older application to a newer application is complete, simply deactivate and remove the older version.

## **Software Virtualization Solution Benefits**

### Integrates With Altiris® Extensible Management Architecture™

Software Virtualization Solution integrates with Altiris® Extensible Management Architecture<sup>™</sup> (EMA<sup>™</sup>), so you benefit from native integration with Altiris service management, asset management, and systems management solutions. Take advantage of reports and policies that let you quickly troubleshoot and better forecast potential system problems. Example: Altiris pre-packaged Web Reports<sup>™</sup> allow you to drill down for detailed information about your environment.And not only does EMA let you leverage your existing investment in Altiris solutions, it also makes it easy to extend capabilities as your business grows and your business needs change.

### Supports Any Management Framework

Software Virtualization Solution is designed to work independently of the Altiris framework, if desired. API, WMI, and command-line interfaces are supported. This means Software Virtualization Solution client-side operations can be managed with any desktop management product.

### Low Overhead Without Compromising Application Performance

Other vendors run virtualized applications inside a proprietary isolation wrapper, which introduces more performance overhead. Software Virtualization Solution incurs negligible overhead; the core of the system is a filter driver that is around 160 KB.

## **Product Documentation**

The following documentation is provided with Software Virtualization Solution:

- **Release Notes.** The *Altiris Software Virtualization Solution Releases Notes* contain a list of the new features and known issues in this version of the product. It also contains any last-minute information that is not included in the main documentation.
- Altiris Software Virtualization Solution Reference. The Altiris Software Virtualization Solution Reference provides complete product documentation for administrators.

Altiris product documentation is available in Microsoft HTML Help (.CHM) and Adobe Acrobat (.PDF) formats. Documentation files are installed in the following directory:

C:\Program Files\Altiris\Notification Server\NSCap\Help

You can access documentation from the Altiris Console by clicking the following icons in the upper-right corner of the Altiris Console:

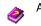

Access the contextual online help by clicking the online help icon.

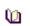

Access an index of all help by clicking the index icon.

The complete and most current versions of documentation are available from the Altiris Knowledge Base, which is available from the Altiris support Web page at www.altiris.com/support.

### **Altiris Juice**

Additional information can be found the Software Virtualization Solution Web Community Web site called Juice. The Juice Web site provides articles, tools, and tips to help you maximize the benefits of Software Virtualization Solution. You can visit the Juice at http://www.altiris.com/juice.

## Chapter 2 Understanding Software Virtualization Solution

This chapter helps you understand Software Virtualization Solution (SVS) and includes the following topics:

- How Software Virtualization Works (page 9)
- Software Virtualization Solution Usage Scenarios (page 14)
- Software Virtualization Solution Limitations (page 18)
- Software Virtualization Solution Glossary (page 19)

## **How Software Virtualization Works**

An application or set of data is virtualized by using a capture process that creates a Virtual Software Package (VSP). A VSP contains all the files and registry settings of the application or data. A VSP can be used on a client computer that has the Software Virtualization Agent. The VSP is installed to a special area on the hard drive. After the VSP is activated through the Software Virtualization Agent, the application becomes visible along with its files, folders, and settings. Even though it is a "virtual" application, it looks and behaves like any other application to the end user.

This section describes the following topics:

- Software Virtualization and Redirection (page 9)
- Virtual Software Package Architecture (page 11)
- Layer Architecture (page 12)
- Layer Actions and States (page 13)
- Software Virtualization and Variablization (page 14)

### **Software Virtualization and Redirection**

Each VSP is managed by SVS as a distinct entity. When activated, VSPs are like "layers" over the base Windows operating system so the system appears to contain the aggregate contents of the base Operating System plus the active VSPs.

When a VSP is imported onto a computer, the contents of the VSP (both files and registry settings) are placed in a folder in a special protected SVS area on the hard dive, referred to as the SVS redirection area.

When a VSP is imported on a client computer, the contents of the VSP are placed in the redirected folder, such as C:\fslrdr\1. When the VSP is activated on a client computer, the contents of the VSP are made available to the user. The files and settings appear to the user in the location they would be in if the application had been installed on the computer.

Example: You have a VSP for Mozilla Firefox. When the Firefox VSP is activated, all the contents of the VSP are "layered" over the base file system and registry to make it visible to the user. The user then sees it's appropriate folders, files, registry settings,

and shortcuts. When the contents are made visible, they are not displayed in the hidden area, but they are displayed in the locations that the user would see them had Firefox been installed on the computer. Example: Even though the Firefox application file may physically be located at

#### C:\fslrdr\1\PROGRAMFILES\Mozilla Firefox\firefox.exe

to the user, it is visible as

C:\Program Files\Mozilla Firefox\firefox.exe

Software Virtualization Solution accomplishes this by using a filter that intercepts requests to the file system and registry, and when needed, redirects requests to the active VSPs. Software Virtualization Solution uses the SVS File System Filter Driver to aggregate the real and virtual file systems into one view for the end-user. The SVS File System Filter Driver is the main component of the Software Virtualization Agent. The Software Virtualization Agent must be installed on any computer that you want to use VSPs on.

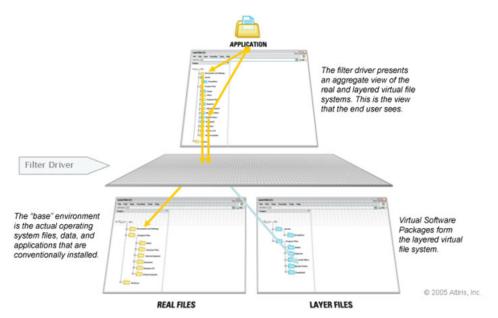

Example: The Firefox VSP is active. When a user browses to C:\Program Files\, all the subfolders in the actual file system folder appear, but the filter driver also looks at any active VSPs, and in this case, also displays the folder C:\Program Files\Mozilla Firefox.

With redirection, SVS can maintain discrete settings and file versions for different applications on a single system. By working with VSPs, a required version of a file will never be overwritten. This is particularly important when you are working with Dynamic Link Libraries (DLL). Incompatible .DLL files are known to cause application instability. By using applications within VSP, you can ensure that applications use its own set of .DLL files without interfering with the rest of the operating system or other applications running at the same time.

This extends not only to files that relate to applications, but also to registry settings and data files.

### Virtual Software Package Architecture

A Virtual Software Package (VSP) is a generic term used for a set of captured data in its complete life-cycle while being managed by SVS. A VSP can be in one of two formats: a "Virtual Software Layer" or a "Virtual Software Archive" file.

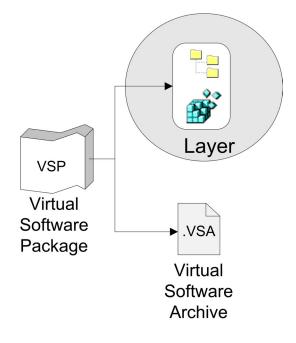

### **Virtual Software Layers**

When an application or set of data is captured into a Virtual Software Package, everything that is captured is contained in a "layer." The "layer" represents all the files and registry settings that make up the virtualized application or data.

Typically, one layer is created for one application. However, one layer can contain multiple applications. Each layer is managed as a single entity.

The files and settings captured in a layer are stored in the SVS redirection area on the computer's hard drive. However, when a layer is active, all files and settings appear in the system just as they would if the application or data was installed on the computer. This is accomplished through redirection using the SVS File System Filter Driver.

### Virtual Software Archive (VSA) files

If you want to make a layer portable so that it can be used on another computer, the contents of the layer are exported to a single Virtual Software Archive (VSA) file. These archive files have a .VSA extension.

VSA files can then be copied or deployed to other computers. To make the contents of the VSA usable on a computer, the VSA must be imported using the Software Virtualization Agent. When a VSA is imported on a computer, the layer (the files and registry settings in the VSA) are installed to the SVS redirection area on the client computer's hard drive.

### Layer Architecture

| Read-only sublayer | Contains all captured files and settings.                                      |
|--------------------|--------------------------------------------------------------------------------|
| Writeable sublayer | Contains any files or settings that are added or changed by a user of a layer. |

There are two components or sublayers in a layer:

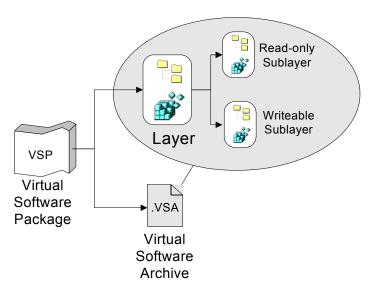

Example: You create a layer for Firefox. As a person uses Firefox, they may make some changes to the program. They may select a unique home page, add bookmarks, or change the original security settings. They may also install a browser plug-in. Those user changes are stored in the Writeable sublayer. The original files and settings are maintained in the Read-only sublayer.

Having these distinct sublayers is useful in being able to reset a layer. When a layer is reset, any data added by a user is deleted, and the layer is returned to its original configuration.

Example: If a user's Firefox application ever becomes damaged, you can simply reset the layer to restore it to the way it was first deployed. The application does not have to be uninstalled/reinstalled.

Resetting layers also maintains specific versions and configurations of applications across your network. You can control how the applications are installed and configured on client computers.

#### Note

The two sublayers currently apply only to virtualized application layers, not data layers.

### Caution

When you reset a layer, any data that is written to the Writeable sublayer will be lost. For information, see Resetting Layers (page 35).

## **Layer Actions and States**

| Name                                    | Description                                                                                                    |
|-----------------------------------------|----------------------------------------------------------------------------------------------------|
| Layer Actions                           |                                                                                                    |
| Import                                  | The layer files in a VSA file are installed in the hidden SVS redirection area on the client computer. However, imported files are not visible until the layer is activated.                                        |
| Activate                                | The layer files that have been imported on a client computer are made visible to the user. Activation and deactivation occur almost instantaneously.                                                                |
| Deactivate                              | The imported layer files are hidden from the user but are kept on the computer.                                                                                                    |
|                                         | <b>Note</b><br>You cannot deactivate a layer while a process is running from that<br>layer. For information, see Deactivating Layers with Services<br>Running (page 35).                                            |
| Deactivate<br>(Force)                   | The layer is forcefully deactivated by killing all the running applications from that layer. This might cause undesired results.                                                                                    |
| Delete                                  | The imported layer files are removed from the computer.                                                                                                    |
| Delete (Force)                          | The layer is forcefully removed by killing all the running applications from that layer. This might cause undesired results.                                                                                        |
| Reset                                   | Deletes all of the user's profiles in a layer that were added or<br>changed. The data in the Writeable sublayer is deleted, leaving<br>only the files in the Read-only sublayer. See Resetting Layers<br>(page 35). |
|                                         | Note<br>Data layers cannot be reset. Hence, "Reset", "Reset and Activate"<br>and "Reset and Deactivate" are not available for data layers.                                                                          |
| Reset (Force)                           | Deletes all of the user's profiles in a layer that were added or changed, killing all the running applications from that layer. This might cause undesired results.                                                 |
| Layer States                            |                                                                                                    |
| Activated                               | The imported layer files are made visible to the user.                                                                                                    |
| Deactivated                             | The imported layer files are hidden from the user.                                                                                                    |
| Combination<br>of Actions and<br>States |                                                                                                    |
| Import and<br>Activate                  | The layer files are placed in the SVS redirection area on the client computer and are made visible to the user.                                                                                                    |
| Reset and<br>Activate                   | The layer files are reset to their original imported state by deleting all user data and changes (Writeable sublayer), and the layer is visible to the user.                                                        |

You can perform the following actions on layers:

| Name                    | Description                                                                                                    |
|-------------------------|----------------------------------------------------------------------------------------------------|
| Reset and<br>Deactivate | The layer files are reset to their original imported state by deleting all user data and changes (Writeable sublayer), and the layer is not visible to the user. |

Software Virtualization Workflow

The following diagram illustrates a typical Software Virtualization workflow:

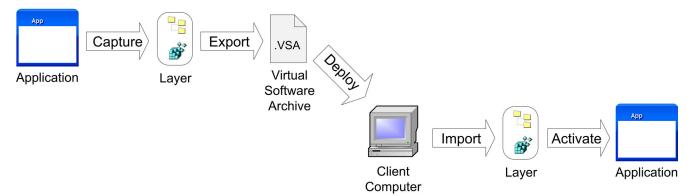

- 1. Using Software Virtualization Solution tools (SVS Admin), capture an application into a layer.
- 2. To make the layer portable, export the layer to a Virtual Software Archive (VSA) file.
- 3. Deploy the VSA to a client computer.
- 4. Import the VSA into a layer on the client computer.
- 5. Activate the layer to access the application.

### Software Virtualization and Variablization

Many applications have specific environment settings for file paths, paths in registry values, MSI paths, and so forth. To make VSPs portable across computers, many application settings and data layer properties are variablized by Software Virtualization Solution.

Example: SVS uses common system variables to substitute for well-known locations on a Microsoft Windows based installation, such as WINDIR as a substitute for the "Windows" folder. This provides seamless compatibility with systems that may not be using the standard folder structure, such as systems that have moved their "My Documents" folder or that have renamed OS folders.

Example: If you have a VSP for My Documents, it may be on C drive on one computer but on D drive on another computer. Variablization allows the data layer to work correctly on both computers. For information, see View Variables used in a Layer (page 45).

## Software Virtualization Solution Usage Scenarios

This section describes the different ways you can use Software Virtualization Solution.

- What Can be Virtualized? (page 15)
- What Cannot be Virtualized? (page 15)
- How are Applications and Data Virtualized? (page 15)
- How Can Virtual Software Packages be Used? (page 15)
- How does Software Virtualization Solution Affect my Network? (page 16)
- How does Software Virtualization Solution Affect Client Computers? on page 17

### What Can be Virtualized?

You can virtualize applications and collections of data.

### **Application Layers**

Most every application can be virtualized, including office applications, databases, Internet browsers, media, and spyware utilities. Applications function normally when virtualized by SVS. All functionality and configuration options are available to the user.

#### **Data Layers**

You can also redirect user data to be stored within a layer. (Example: All files created with a .DOC extension can be stored within a layer, letting users easily group their documents together. Users can also define folders in the same way.) (Example: The "My Documents" folder can be redirected to a data layer.) By giving multiple paths and directing that content to a data layer, you can manage all user content invisibly. Coupled with the layer import/export function, this lets a user copy not only an application from one machine to another, but also all of their customizations and files. By having data files in their own layers, those files are protected when application layers are reset and writeable data in those layers are lost. For information, see Creating and Using Virtual Data Layers (page 32).

### What Cannot be Virtualized?

Some applications and file types do not work well virtualized at this time. For information, see Software Virtualization Solution Limitations (page 18).

### How are Applications and Data Virtualized?

Virtualized applications and data are captured into Virtual Software Packages using a simple capture tool called Software Virtualization Solution Admin tool (SVS Admin). Virtual Software Packages contain all the files and registry settings required for an application to run.

### How Can Virtual Software Packages be Used?

Virtual Software Packages are highly portable and can be easily used between different computers and Windows operating system versions. The virtualization technology is invisible to the user, the applications, and operation system, yet virtualized applications

and data are visible system-wide and execute normally. Virtualization has negligible system and performance overhead.

You can use Virtual Software Packages in the following environments:

- Using Software Virtualization Solution Stand-alone
- Using Software Virtualization Solution in an Altiris® Notification Server Environment
- Using Software Virtualization Solution in an Altiris
   ® Deployment Solution™ Environment

### **Using Software Virtualization Solution Stand-alone**

You can use Virtual Software Packages in a stand-alone environment on Windows-based computers. To use Virtual Software Packages, install the Software Virtualization Solution Admin tool on a computer and then create or import existing Virtual Software Packages. For information, see Getting Started with Virtual Software Layers and Archive Files (page 21).

You can use the *Software Virtualization Solution for Personal Use* version to create and use your own virtual layers in a single-computer environment.

You can also make VSA files available to network users by using network shares, login scripts, SMS, and so forth.

For information, visit the Juice at <a href="http://www.altiris.com/juice">http://www.altiris.com/juice</a>.

## Using Software Virtualization Solution in an Altiris® Notification Server Environment

Using the Notification Server-based Software Virtualization Solution, you can remotely deploy Virtual Software Packages to client computers on managed computers on your network. You can also remotely control the state of the Virtual Software Packages on client computers and view reports about Virtual Software Packages deployment and usage. Software Virtualization Solution is also integrated with Altiris® Inventory Solution<sup>™</sup> and the Altiris® Software Delivery Solution<sup>™</sup> Software Portal. For information, see Using Software Virtualization Solution in a Notification Server Environment (page 74).

## Using Software Virtualization Solution in an Altiris® Deployment Solution<sup>™</sup> Environment

Using Software Virtualization Solution and Deployment Solution, you can remotely deploy Virtual Software Packages to client computers on your network. For information, see Using Software Virtualization with Deployment Solution (page 120).

### How does Software Virtualization Solution Affect my Network?

- What Demands does SVS place on the Physical Network? (page 16)
- Are there Minimum Bandwidths Requirements for Deploying Virtualized Applications to Off-site Users? (page 17)
- Are there Requirements for Microsoft Active Directory to Support SVS? (page 17)
- Does SVS Use any of the Native Microsoft MSI Methods for "Application distribution"? (page 17)
- How does SVS Work with Recovery Solution and other Backup Products? (page 17)

# What Demands does SVS place on the Physical Network?

SVS does not add any unique demands on a network. When used in a Notification Server environment, the only demand is during the initial package delivery, the same as with Software Delivery Solution. All of the same tools available in Software Delivery Solution (multicasting, bandwidth throttling, automatic resume of failed transfer, and so on) are available to you to maximize bandwidth usage. However, Software Delivery Solution is not required (both products use the same back-end architecture for management).

### Are there Minimum Bandwidths Requirements for Deploying Virtualized Applications to Off-site Users?

There is no "recommended" minimum bandwidth, although the Altiris framework provides tools to help make distributions to remote users easier (see *What Demands does SVS place on the Physical Network?*), including the ability to require a minimum bandwidth before attempting a download. VSPs can be deployed on Package Servers and Deployment Servers.

# Are there Requirements for Microsoft Active Directory to Support SVS?

There are no additional configuration requirements for SVS to work with Microsoft Active Directory. At this time, there is no specific interaction between Active Directory and SVS.

### Does SVS Use any of the Native Microsoft MSI Methods for "Application distribution"?

You can use "Live Capture" to deploy an .MSI using Software Delivery Solution. When doing this, a capture is started on the client before the install runs and ended after the install ends. The result is a virtualized application. This allows customers to leverage their existing .MSI libraries but results in dissimilar instances of the VSP on every workstation.

However, for greater manageability, we recommend performing a single installation in a controlled environment, then optimizing and testing a standardized VSP to deploy to every client computer.

# How does SVS Work with Recovery Solution and other Backup Products?

If a client computer is protected using Recovery Solution or a similar backup application, the SVS redirection area shows in the Recovery Solution name space, and can be part of snapshots. Layers can be successfully restored through a Full System Recovery or full Rollback. Using these methods, the entire redirection area with accompanying registry settings are restored and will function correctly.

However, full functionality is not possible if only files from the redirection are restored. For this reason, a simple restore of files from the redirected folder (example: C:\fslrdr, C:\fslrdr\1) should not be done through Recovery Solution. Instead, the whole system needs to be restored together.

# How does Software Virtualization Solution Affect Client Computers?

- How does SVS Affect Application Performance? (page 18)
- Are there Special Requirements for Running Virtualized Applications? (page 18)
- How SVS Affects Local Drive Space Usage (page 18)
- How SVS Affects Drive Space Usage Statistics in Windows (page 18)

### **How does SVS Affect Application Performance?**

Virtualized applications have nearly no performance degradation over applications installed locally. There is a 2-3% measurable overhead, primarily on file opens. However, once files are open, there is almost no overhead at all.

# Are there Special Requirements for Running Virtualized Applications?

SVS requires no additional hardware requirements. You only need to install the Software Virtualization Agent. The SVS File System Filter Driver is around 160 KB and consumes less than 1 MB of working memory under heavy load.

### How SVS Affects Local Drive Space Usage

Currently, the hidden redirection area that layers are stored on is only on the client computer's C drive. The C drive must have enough free space to accommodate all desired layers.

# How SVS Affects Drive Space Usage Statistics in Windows

The hidden redirection area that layers are stored on is on the client computer's C drive. The drive space usage statistics for the C drive will reflect these files.

However, if the layer is pointing to the D drive, the files are still physically on the C drive, not the D drive. Example: Suppose you have a layer for an application like MS Office that is pointing to a D drive (used as an "apps drive"). Drive space usage statistics for the D drive will not reflect the files, but statistics for the C drive will.

## **Software Virtualization Solution Limitations**

The following are current limitations of Software Virtualization Solution:

- What Things Cannot or Should not be Virtualized? (page 18)
- SVS File System Filter Driver and Running Windows in Safe Mode (page 19)

### What Things Cannot or Should not be Virtualized?

Some applications do not work well virtualized at this time. These include drivers, virus checkers, file encryption products, OS patches, computer management agents, and applications that have dedicated drivers (example: client firewalls).

You cannot encrypt files that are stored in a data layer. If you encrypt a folder that is in the layer, the folder is moved to the base. When files are moved to that folder, you get an error that the files cannot be encrypted and you can move them into the layer only as unencrypted files.

### SVS File System Filter Driver and Running Windows in Safe Mode

The SVS File System Filter Driver is not loaded when a computer is booted into Windows Safe Mode. Any diagnostic or recovery utilities that could be usable in safe mode to diagnose and recover a system should not be included in a layer. These utilities will not be available if they have been added to the system through a layer, thus possibly making it too late to recover after they become necessary.

## **Software Virtualization Solution Glossary**

### **SVS File System Filter Driver**

The SVS File System Filter Driver is a Windows NT technology that manages the data flow between applications and the operating system.

### **Software Virtualization Agent**

The agent software on a client computer containing the SVS File System Filter Driver that manages Virtual Software Packages.

### Software Virtualization Solution Admin (SVS Admin)

The Software Virtualization Solution Windows-based tool used to create, edit, and export Virtual Software Layers. You can also use SVSAdmin to manually manage layers on a client computer.

### SVS redirection area

When a VSP is imported onto a computer, the contents of the VSP (both files and registry settings) are placed in a folder in a special protected SVS area on the hard dive, referred to as the SVS redirection area. The SVS redirection area is a folder named C:\fslrdr.

### Virtual Software Package

The generic term for all the files that makes an application work, including applications and data, files and registry settings. A Virtual Software Package can be in one of two formats: a "Virtual Software Layer" or a "Virtual Software Archive" file.

### **Virtual Software Layer**

A Virtual Software Layer is the base collection of files and registry definitions and data for a Virtual Software Package.

When a layer is imported to a client computer, the data from the layer is placed in a hidden SVS redirection area. When a layer is activated, the contents of the layer are overlaid over the base file system and registry and the contents of the layer appear as if it had been installed.

There are two kinds of layers: Application layers and Data layers.

Layers contain two sublayers: the Read-only sublayer and the Writeable sublayer.

### Virtual Software Archive (VSA)

The portable version of a Virtual Software Package. A Virtual Software Archive contains the compressed data from a layer in a single portable file that can be deployed and imported on client computers.

### Virtual Software Package resource object

The deployed payload when deploying VSA files in a Notification Server environment. These are similar to Software Delivery Packages used with Software Delivery Solution.

## Chapter 3 Getting Started with Virtual Software Layers and Archive Files

The Getting Started tasks guide you through the basic setup, configuration, and use of Virtual Software Layers and Archive Files. Each task has a procedure and, in many cases, exercises to illustrate the steps of the procedure.

### **Prerequisites for Getting Started tasks**

- A client computer running one of the following operating systems:
  - Windows 2000 Professional SP4 or higher
  - Windows 2000 Advanced Server SP4 or higher
  - Windows XP Professional SP1 or higher
  - Windows Server 2003 or higher
- Access to application setup files that you want to create layers for.

### **Getting started tasks**

- 1. Configuring a Base Computer (page 21)
- Installing the Software Virtualization Agent and Admin Tool on a Base Computer (page 22)
- 3. Creating a Virtual Software Layer using SVS Admin (page 22)
- 4. Testing, Activating, and Deactivating Layers (page 24)
- 5. Modifying a Layer (page 25)
- 6. Resetting a Layer (page 27)
- 7. Exporting a Layer to a Virtual Software Archive File (page 27)
- 8. Importing VSA Files (page 27)
- 9. Using Virtual Software Archive Files (page 28)

For a complete list of tasks you can perform with layers, see Performing Virtual Software Layer Tasks (page 30) and Advanced Virtual Software Layer Topics (page 40).

### **Exercise Scenario**

The exercises below will guide you through the process of creating and using a layer for Mozilla Firefox. If you want to follow the exercise, download the Firefox setup file (Firefox Setup *ver*.exe) from http://www.mozilla.org/products/firefox/.

## **Configuring a Base Computer**

A base computer is the computer that you will capture application and data files on. The installed application and data files and settings will be captured into Virtual Software Layers.

The base computer should have a clean installation of your Windows operating system and little else. This computer should not have background processes or programs running that will get captured into your layers. We recommend that your base computer not be running antivirus or other computer management programs, and if possible, not have an active Internet connection.

We suggest creating layers on a virtual computer. This lets you easily disconnect the computer from the network and reset the computer after each capture so you have a clean operating system.

#### Exercise

For this exercise, you will want to use a computer that does not currently have Firefox installed on it, but has Internet Explorer.

## Installing the Software Virtualization Agent and Admin Tool on a Base Computer

The Software Virtualization Agent can be installed with the Software Virtualization Admin tool (SVS Admin) and used to create and manage Virtual Software Layers and Virtual Software Archive Files. You will install the Software Virtualization Agent and SVS Admin on your base computer.

You can access the setup file from anywhere. Because we recommend that you not have an active Internet connection, the setup file should be local.

For client computer prerequisites, see Prerequisites for Getting Started tasks (page 21) and Software Virtualization Solution Security (page 67).

### Installing SVS Agent and Admin

## To install the Software Virtualization Agent and Admin tool (SVS Admin)

- 1. On your base computer, run the agent setup file Software\_Virtualization\_Agent.msi.
- 2. Enter the product key and click **Next**.
- 3. From the Select Features screen, select the **Software Virtualization Admin Tool** checkbox.
- 4. Complete the setup wizard.
- 5. Restart the computer.

## Creating a Virtual Software Layer using SVS Admin

After you have installed SVS Admin, you can create Virtual Software Layers. In order to create a layer for an application, you will "capture" the installation of the application. All installed files, registry settings, and application settings will be captured and stored in the layer.

### To create a Virtual Software Layer

In the following steps, you will create a new layer for Mozilla Firefox.

- 1. On the base computer, make sure you have access to the setup files for the application you will be creating a layer for. Example: Firefox Setup *ver*.exe.
- 2. On the base computer, open the SVS Admin tool by clicking the SVS Admin icon on the desktop.
- 3. Select File > Create New Layer.
- 4. Choose Install application and click Next.
- 5. Name the layer. Example: Firefox 1\_5.

The maximum name length is 64 characters.

#### Caution

Layers must not have the following characters in the layer name: & < > " '.

- 6. Click Next.
- 7. Select the capture method.

For this exercise, choose Single program capture.

For information on capture options, see Creating Virtual Software Layers (page 30).

- 8. Click Browse.
- 9. Navigate to the setup file. Exercise: Firefox Setup *ver*\_exe.
- 10. Click Next.
- 11. Click Finish.

The animated capture icon (yellow lightning) appears in the system tray. The icon is animated (top to bottom) signifying that you are capturing.

12. Follow any dialogs to install the application.

In most cases, when the application installation is complete, the capture is automatically ended and the layer is listed in SVS Admin.

However, in the Firefox exercise, when the installation is complete, you have the option to **Launch Mozilla Firefox now**. If this option is selected when you click **Finish**, Firefox will load and because it was loaded by the installer, SVS will still be in capture mode. If this option is cleared when you click **Finish**, the capture mode will terminate with the installer and the capture process is finished.

13. For the exercise, keep the **Launch Mozilla Firefox now** option selected and click **Finish**.

The first time you launch Firefox, you are given configuration options. Since you are still in capture mode, these configuration settings will be stored in the Read-only sublayer.

If you were not in capture mode when you launched Firefox for the first time, but simply launched it through the layer, these settings would be stored in the Writeable sublayer. (For information about sublayers, see Layer Architecture (page 12).)

- 14. Select an import option and click Next.
- 15. Select the Home Page options and click **Next**.

Because you are still in capture mode, this Home Page setting will be stored in the Read-only sublayer.

16. Select default browser settings.

The default browser setting will determine if Firefox is the default browser when the Firefox layer is active. This setting will only apply when the Firefox layer is active. Example: You may have Internet Explorer previously set as the default browser. If you make Firefox the default browser, then when the Firefox layer is active, Firefox will be the default browser. When the Firefox layer is not active, Internet Explorer will be the default browser.

For this exercise, make Firefox the default browser by clicking Yes.

Firefox is now installed and running and you are still in capture mode. You can either continue to manually configure Firefox or you can end the SVS capture.

17. For this exercise, terminate the capture now by closing Firefox.

When Firefox is closed, the capture is terminated, the capture icon disappears from the system tray, and the Firefox layer is now listed in SVS Admin.

Information about modifying layers is provided in Modifying a Layer (page 25).

### **Testing Layers**

After you have created a layer, you can test it to make sure it functions properly. To test a layer, you can manually activate and use the layer on a computer. For information, see Testing, Activating, and Deactivating Layers on page 24.

To test portability, you should test the layer on another computer. This ensures that everything needed to run the program was captured into the layer.

## Testing, Activating, and Deactivating Layers

When a layer is created, it is activated by default. When a layer is activated, that means that all the contents of the layer are visible.

#### To activate or deactivate a layer

- 1. In SVS Admin, do one of the following:
  - Highlight a layer and click **File**.
  - Right-click a layer.
- 2. Click either Activate or Deactivate.

When a layer is active, the layer name is displayed in bold type.

Using the SVS Admin tool, you can activate and deactivate layers and test that the layer is functioning properly.

Example: When Mozilla Firefox is installed, by default a shortcut to the application appears on the Windows Desktop. When the layer is activated, the shortcut is visible. A Short cut is also displayed in the **Start > Programs** list.

When a layer is deactivated, the application components are hidden. The shortcut will not be displayed on the Windows Desktop or **Start > Programs** list, and the files are not viewable in the file system.

### To test the active Firefox layer

- 1. Launch Firefox:
  - Click the Mozilla Firefox shortcut icon on the desktop.
  - Select Start > Programs > Mozilla Firefox > Mozilla Firefox.
- 2. Verify that the application files are viewable in the file system:
  - a. Open Windows Explorer.
  - b. Browse to C:\Program Files\Mozilla Firefox.
- 3. Verify that Firefox is the default browser:
  - a. Open Windows Explorer.
  - b. Select **Tools > Folder Options**.
  - c. Click the File Types tab.
  - d. Scroll down and click the HTML extension.

The default application for HTML files is listed by "Opens with:". If you made Firefox the default browser, it will be listed.

### To deactivate and test the deactivated Firefox layer

- 1. In SVS Admin, right-click the Firefox layer and click **Deactivate Layer**.
- 2. Verify that the following shortcuts are no longer virtualized:
  - The Mozilla Firefox shortcut icon on the desktop.
  - The Start > Programs > Mozilla Firefox folder.
- 3. Verify that the application files are hidden in the file system:
  - a. Open Windows Explorer.
  - b. Browse to C:\Program Files.

The \Mozilla Firefox folder should no longer be virtualized.

- 4. Verify that Firefox is not the default browser:
  - a. Open Windows Explorer.
  - b. Select Tools > Folder Options.
  - c. Click the File Types tab.
  - d. Scroll down and click the HTML extension.

The default application for HTML files is listed by "Opens with:". Firefox will not be listed. The default program before you installed Firefox will be listed.

## Modifying a Layer

You can modify layers to add or remove files, settings, and so on. Example: You can add bookmarks to or change the default security settings in the Firefox layer.

When you modify a layer, you can make changes to the Read-only sublayer or the Writeable sublayer. (For information about sublayers, see Layer Architecture on page 12.) Changes to the Read-only sublayer are permanent, whereas changes to the Writeable sublayer will be deleted if the layer is ever reset.

- Making Layer Changes in the Read-only Sublayer (page 26)
- Making Layer Changes in the Writeable Sublayer (page 26)

### Making Layer Changes in the Read-only Sublayer

To make permanent changes to the Read-only sublayer, open the layer in capture mode. This is the same mode used when creating the layer.

To modify a layer, it must be deactivated.

#### To modify a layer using capture mode

- 1. In SVS Admin, deactivate all layers.
- 2. Select File > Update Existing Layer.
- 3. Select the layer you want to update. Example: Firefox 1\_5.
- 4. Click Next.
- 5. Select Single program capture and click Next.
- 6. Click Browse.
- 7. Navigate to the setup file. Example: c:\windows\system32\cmd.exe.
- 8. Click Next.
- 9. Click Finish.

The layer is activated and the animated capture icon appears in the system tray signifying that you are in capture mode.

10. Make the changes you want to make.

For the Firefox exercise, do the following:

- a. Launch Firefox.
- b. In the address bar, enter the following URL:

www.altiris.com/juice/svs

- c. Select **Tools > Options**.
- d. Click General.
- e. Click Use Current Page.

This sets www.altiris.com/juice/svs as the default home page.

- f. Click **OK**.
- 11. After you have configured the application, right-click the capture icon in the system tray and choose **Stop Capture**.

The new default home page is stored in the permanent Read-only sublayer.

For more information about updating application layers, see Updating Layers (page 36)

## Making Layer Changes in the Writeable Sublayer

To make changes to the Writeable sublayer, simply activate the layer, and make any desired changes.

For the Firefox exercise, do the following:

- 1. Launch Firefox.
- 2. Select Tools > Options.
- 3. Click Content.
- 4. Clear the Enable Java and Enable Javescript checkboxes.
- 5. Click **OK**.

The Java settings are stored in the Writeable sublayer and will be deleted if the layer is reset.

#### Note

You can also edit the Writeable sublayer through the SVS Admin.

## **Resetting a Layer**

When a layer is created, the data captured is stored in a Read-only sublayer (see Layer Architecture on page 12). If a user makes any changes to the application/data, that data is stored in a Writeable sublayer. You can reset the layer, which deletes all the data added by the user (writeable data) and maintains the original read-only data.

For information, see Resetting Layers (page 35).

### To manually reset the Firefox layer

- 1. In SVS Admin, right-click the Firefox layer.
- 2. Click Reset Layer and click Yes.

This deletes all data in the Writeable sublayer.

For the Firefox exercise, when you launch Firefox, the Java settings are reset to enabled.

## **Exporting a Layer to a Virtual Software Archive File**

After you have created and configured a layer, you can export it to a portable Virtual Software Archive file (VSA). You can then share the VSA file or include it in a Notification Server Virtual Software Package to deploy to network users using Software Virtualization Solution in Notification Server.

### To export a layer to an archive VSA file

- 1. In SVS Admin, right-click the layer and click Deactivate Layer.
- 2. If this layer is to be distributed to other users, you may now want to **Reset** the layer to remove existing user-specific information.
- 3. Right-click the layer and click Export Layer.
- 4. Select a filename and location to save the file. Example: C:\archives\Firefox1.5.vsa.
- 5. Click **OK**.

All the contents of the layer are exported to the VSA file.

## **Importing VSA Files**

Using SVS Admin, you can import an existing VSA file to make the layer available through the SVS Agent.

### To manually import a VSA archive file

- 1. Copy an existing VSA file to a place you can access it from.
- 2. In SVS Admin, select File > Import from Layer.
- 3. Browse to the VSA file you want to import.
- 4. Click **Open**.

The layer appears in SVS Admin.

### **Accessing Sample VSA Files**

The Altiris Juice Web page contains sample VSA files that you can download and import.

- 1. Open a Web browser to www.altiris.com/juice/svs.
- 2. From the links on the left, click **Topic Cloud**.
- 3. Under the Topic Cloud, click sample applications.
- 4. Click a sample application.
- 5. Click the download link.
- 6. Select **Save to disk** and click **OK**.

## **Using Virtual Software Archive Files**

You can use Virtual Software Archive files in several different ways. For information, see the following topics:

| Additional stand-alone tasks you can perform with layers | See Performing Virtual Software Layer Tasks<br>(page 30) and Advanced Virtual Software Layer Topics<br>(page 40). |
|----------------------------------------------------------|----------------------------------------------------------------------------------------------------|
| Deploying VSA files using<br>Notification Server         | See Using Software Virtualization Solution in a Notification Server Environment (page 74).                        |
| Deploying VSA files using<br>Deployment Solution         | See Using Software Virtualization with Deployment Solution (page 120).                                            |
| General usage information                                | See Software Virtualization Solution Usage Scenarios (page 14).                                                   |

## Chapter 4 Performing Virtual Software Layer Tasks

Virtual Software Layers are created and managed using the Software Virtualization Solution Admin (SVS Admin) tool. For instructions on installing SVS Admin, see Getting Started with Virtual Software Layers and Archive Files (page 21).

This section describes how to perform the following Virtual Software Layer tasks:

- Creating Virtual Software Layers (page 30)
- Activating and Deactivating Layers (page 35)
- Resetting Layers (page 35)
- Updating Layers (page 36)
- Deleting Layers (page 37)
- Exporting and Importing Layers (page 38)
- Starting a Layer Automatically (page 39)
- Viewing Layer Properties (page 39)
- Renaming a Layer (page 39)

For information on advanced layer tasks, see Advanced Virtual Software Layer Topics (page 40).

## **Creating Virtual Software Layers**

You can create three different kinds of Virtual Software Layers:

| Application layer | All installed files, registry settings, and application settings will be captured and stored in the layer.                                                                                                    |
|-------------------|----------------------------------------------------------------------------------------------------|
| Data layer        | Data files are captured and stored in a dedicated data layer.                                                                                                    |
| Empty layer       | An Empty layer is an application layer without an application<br>installed into it. Nothing is initially captured but you can edit the<br>layer manually. There is no functional difference between<br>creating an application layer by capture versus creating an<br>empty layer and then updating it by capturing an application<br>install. |

The following topics explain the following tasks:

- Creating Virtual Application Layers (page 31)
- Creating and Using Virtual Data Layers (page 32)
- Creating and Using Empty Layers (page 34)

You can create layers using SVS Admin or command-line parameters. For information about command-line parameters, see Using SVSCMD Command-line Parameters (page 49).

### Caution

Layers must not have the following characters in the layer name: & < > ``'.

### **Creating Virtual Application Layers**

To create a layer for an application, you will "capture" the installation of the application. All installed files, registry settings, and application settings will be captured and stored in the layer.

#### To create a Virtual Software Layer

- 1. On the base computer, make sure you have access to the setup files for the application you will be creating a layer for.
- 2. On the base computer, open the SVS Admin tool by clicking the SVS Admin icon on the desktop.
- 3. Select File > Create New Layer.
- 4. Choose Install application and click Next.
- 5. Name the layer. Exercise: Firefox 1\_0\_7.

The maximum name length is 64 characters.

#### Caution

Layers must not have the following characters in the layer name: & < > " '.

- 6. Click Next.
- 7. Select the capture method.

There are two methods of capturing an application:

| Single<br>program<br>capture | Only the changes during the installation of a specified program<br>will be captured. Using this method, you select an application<br>setup file. The capture automatically begins when the setup is<br>started and the capture is automatically ended when the setup<br>is completed. During this capture, only changes made for the<br>selected application will be captured. Any other activity on the<br>computer will be ignored. This is the preferred method of<br>creating virtual software layers. |
|------------------------------|----------------------------------------------------------------------------------------------------|
|                              | If an application is installed through a packaging tool, such as<br>Wise or InstallShield, SVS tracks the initial package process as<br>well as any client instances of msiexec.exe. All client instances<br>of msiexec.exe and accompanying service instances are<br>captured as long as they are running, whether or not the<br>original packaged .EXE terminates. See To create a layer using<br>Single Program Capture (page 32).                                                                      |
|                              | <b>Caution</b><br>All processes that were started by the application (example: a system tray application) must be exited before the capture process will complete.                                                                                                    |

Global All changes made to the computer during the capture process will be saved into the layer. This option is useful in capturing default application settings, shortcuts, or application updates after an installation is complete. You can also combine multiple applications into a single layer. See To create a layer using Global Capture (page 32).

### To create a layer using Single Program Capture

- 1. Choose Single program capture.
- 2. Click Browse.
- 3. Navigate to the setup file. Example: Firefox Setup 1.0.7.exe.
- 4. Click Next.
- 5. Click Finish.
- 6. The animated capture icon (yellow lightning) appears in the system tray. The icon is animated (top to bottom) signifying that you are capturing.
- 7. Follow any dialogs to install the application.
- 8. When the application is complete, the capture is automatically ended and the layer is listed in SVS Admin.

### To create a layer using Global Capture

- 1. Select the **Global capture** method.
- 2. Click Next.
- 3. Click Finish.

The animated capture icon (yellow lightning) appears in the system tray. The icon is animated (top to bottom) signifying that you are capturing.

- 4. Install the application. Example: Run Firefox Setup 1.0.7.exe.
- 5. (Optional) After the installation is complete, open the application and set any application preferences that you want to be default for your users. For example, you can set a default home page or custom security settings.
- 6. After you have configured the application, exit the application.
- 7. Right-click the capture icon in the system tray and choose **Stop Capture**.
- 8. The layer is now listed in SVS Admin.

### **Testing Layers**

After you have created a layer, you can test it to make sure it functions properly. To test a layer, you can manually activate and use the layer on a computer. For more information, see Testing, Activating, and Deactivating Layers (page 24).

### **Creating and Using Virtual Data Layers**

Not only can you create virtual applications, but you can create virtual data layers. Using data layers, you can capture data files and redirect them to a layer rather than having them written to an application layer or the core file system. You can use one or more data layers for each user.

- Uses for Data Layers
- How Data Layers Work
- Creating Data Layers

### **Uses for Data Layers**

Data layers can be useful in the following ways:

#### Storing data from virtual applications

Data layers can be useful in managing data generated from virtual applications.

Any data generated by a virtual application will, by default, be saved within the Writeable sublayer of that application layer. This data will be lost if the layer is reset. By using a data layer, the data is stored separately and will not be deleted due to a layer reset. For general information about managing data with SVS, see Managing Data Within Layers (page 40).

### Providing a single, portable data store

Data layers can also be useful for having a single source of user data files that can easily be exported to a VSA and moved or copied to a different computer. Example: You could create a data layer to store a company's product catalog and price list that is updated monthly. Each month, this layer could be exported to a VSA and distributed to the sales force to ensure they have the current files. The layer could then be deleted at the end of each month to ensure that obsolete data is not circulated or available.

### **How Data Layers Work**

Using data layers, you can capture all files of a certain file extension and/or all files saved to a specified directory.

### Using file extensions

You can create a data layer that will capture all files with a specified extension.

Example: You have a layer for Microsoft Office. You can create a data layer and configure that layer to capture all .DOC and .XLS file types. When a user saves a file from the Office layer, all .DOC and .XLS files are stored into the data layer rather than the Office layer. Those files are then protected if the Office layer is ever reset.

Files with the specified extension will be captured even if they are generated outside a layer.

#### Using directories

You can also create a data layer for a specific directory. You can select whether or not to include sub-directories. Example: You can create a data layer that captures all files written to the My Documents folder. Any file saved to My Documents or one of it's subfolders would be redirected to the data layer.

### New and existing files

When you create or deploy a data layer, there will usually be existing data files on the computer with either the specified file extension or in the specified paths. Those files are not automatically captured into the layer. Instead, as soon as the files are modified, they are then redirected to the layer and removed from the core file system.

### **Creating Data Layers**

### To create a data layer

- 1. On the base computer, open the SVS Admin tool.
- 2. Select File > Create Layer.
- 3. Click Data Layer and click Next.
- 4. Name the layer.
- 5. Select the capture method, file extension, or directory.

#### Note

When creating a data layer, you can configure either file extensions or a directory. To use both, you must edit the layer after it is created. For information, see Viewing and Editing Layer Properties (page 43).

- To specify file extensions, do the following:
  - a. Select File extension(s).
  - b. Enter the file extensions.

Multiple extensions can be used by separating them with a semi-colon.

Example: doc;xls

Do not include the wildcard asterisk, as it will be interpreted as part of the file extension.

Example: do not use \*.doc;\*.xls

- To specify a directory, do the following:
  - a. Select Directory.
  - b. Click **Browse** and select the directory.

By default, sub-directories will also be included. To not include subdirectories, clear the **Include subdirectories** checkbox.

- 6. Click Next.
- 7. Click Finish.

The layer appears in SVS Admin.

8. To activate the layer, right-click it and click Activate Layer.

### **Creating and Using Empty Layers**

An empty layer has nothing captured into it. You can manually edit the empty layer later. One useful purpose is creating an application layer for a program that does not have an installer. You would create the empty layer and then use the Advanced Layer Editor to add the files that are needed for the application.

#### To create an empty layer

- 1. On the base computer, open the SVS Admin tool by clicking the SVS Admin icon on the desktop.
- 2. Select File > Create Layer.

- 3. Choose **Empty Layer** and click **Next**.
- 4. Name the layer and click **Next**.
- 5. Click Finish.

For information on manually adding files to layers, see Viewing and Editing Layer Properties (page 43).

## Activating and Deactivating Layers

When a layer is created, it is activated by default. When a layer is activated, that means that all the contents of the layer are visible. When a layer is deactivated, the contents of the layer are hidden.

Activating and deactivating layers can be performed remotely or locally. Example: If you are using Software Virtualization Solution in a Notification Server or Deployment Solution environment, a helpdesk worker can remotely send a command to activate/ deactivate an application. If a computer is not connected to the network, a user can manually activate/deactivate the layer.

For information about remotely activating and deactivating layers, see Using SVSCMD Command-line Parameters (page 49).

For information about manually activating and deactivating layers, see Testing, Activating, and Deactivating Layers (page 24).

#### **Quick Link**

Deactivating Layers with Services Running

## **Deactivating Layers with Services Running**

You cannot deactivate a layer while a process is running from that layer. If you try to deactivate a layer with a process running, you will get a message stating that a process is running and asks you if you want to stop the service. If you click **Yes**, the service will be stopped and the layer will be deactivated.

The service PID (Process Identifier) is also displayed. You can use this PID to look up the process in Task Manager. To see PIDs in Task Manager, it will need to be configured to show the PID.

### To see PIDs in Task Manager

- 1. Open Windows Task Manager.
- 2. Click the **Processes** tab.
- 3. Select View > Select Columns.
- 4. Select the PID (Process Identifier) checkbox.
- 5. Click **OK**.

## **Resetting Layers**

When a layer is created, the data captured is stored in a Read-only sublayer (see Layer Architecture on page 12). If a user makes any changes to the application/data, that data

is stored in a Writeable sublayer. You can reset the layer, which deletes all the data added by the user (writeable data) and maintains the original read-only data.

Resetting the layer is useful if an application becomes damaged. You can reset the layer without having to uninstall/re-install the application. This is also useful in maintaining standard versions and configurations of applications across your network.

Another advantage to resetting a layer is that is does not damage other applications installed on the computer.

Using the Advanced Layer Editor, you can view files and settings that are contained in the Read-only and Writeable sublayers. For information, see Viewing and Editing Layer Properties (page 43).

Resets can be performed remotely or locally. Example: If you are using Software Virtualization Solution in a Notification Server or Deployment Solution environment, a helpdesk worker can remotely send a reset command to reset a damaged application. If a computer is not connected to the network, a user can manually reset the layer.

### To manually reset a layer

1. In SVS Admin, do one of the following:

- Highlight a layer and click File.
- Right-click a layer.
- 2. Click Reset Layer.

For information about remotely resetting layers, see Using SVSCMD Command-line Parameters (page 49).

#### Caution

Any data generated by a virtual application will, by default, be saved within the Writeable sublayer of that application layer. This data will be lost if the application layer is reset. For general information about managing data with SVS, see Managing Data Within Layers (page 40).

## Updating Layers

You can update layers by modifying the contents of an existing layer. When you update a layer, the capture mode is turned on, and any changes made on the computer are captured. For example, you could open an application and change default settings.

When you update a layer using capture mode, the changes are made to the Read-only sublayer making them permanent (see Layer Architecture on page 12).

Example: You may have a layer for Mozilla Firefox and you may want to change some application preferences that you want to be default for your users.

You have the same capture options as when you created the layer—you can use either Global capture or Single program capture.

- Updating Layers Using Global Capture (page 37)
- Updating Layers Using Single Program Capture (page 37)

You can also use a command-line parameter to update a layer. For information, see Using SVSCMD Command-line Parameters (page 49).

Note

You cannot update a layer if any layers are active on the computer.

### **Updating Layers Using Global Capture**

### To update a layer using Global capture

Follow the instructions provided at Modifying a Layer (page 25).

### Updating Layers Using Single Program Capture

If you want to update a virtual application using Single program capture, there is currently not a way to select the application process directly because the executable is in the layer and the layer is not active.

Example: You may want to update a layer for Firefox by launching it using Single program capture, letting it perform its auto updates, then automatically ending capture. There is currently not a way to select the Firefox executable within an inactive layer. However, there is a work-around available listed below.

#### To update a layer using Single program capture

- 1. On the base computer, open the SVS Admin tool by clicking the SVS Admin icon on the desktop.
- 2. Select File > Update Existing Layer.
- 3. Select the layer you want to update. Example: Firefox.
- 4. Click Next.
- 5. Select Single program capture.
- 6. Browse to C:\WINDOWS\system32\cmd.exe.
- 7. Click Next.
- 8. Click Finish.

This activates the layer and opens the command prompt window.

- 9. In the DOS window, run the application file. Example: C:\Program Files\Mozilla Firefox\Firefox.exe.
- 10. Make the changes you want to make.
- 11. After you have configured the application, exit the application.
- 12. Exit the command prompt window.
- 13. The capture process terminates.

## **Deleting Layers**

You can delete an existing layer.

Deleting a layer deletes all data in the layer. Ensure that any files you want are moved out of the layer before deleting it.

#### To delete a layer

- 1. In SVS Admin, right-click the layer and click **Delete Layer**.
- 2. Confirm that you want to delete the layer.

You can also use a command-line parameter to delete a layer. For information, see Using SVSCMD Command-line Parameters (page 49).

# Exporting and Importing Layers

Layers can be exported to a Virtual Software Archive (VSA file) so that they can be shared. VSA files can be stored on a network share, e-mailed, or deployed to client computers on your network using Software Virtualization Solution or Deployment Solution.

You can manually import an existing VSA using SVS Admin so that you can edit, update, or use the layer as a stand-alone layer.

- Exporting Layers to VSA Files (page 38)
- Importing VSA Files (page 38)

### **Exporting Layers to VSA Files**

#### To export a layer to an archive VSA file

- 1. In SVS Admin, right-click the layer and click **Deactivate Layer**.
- 2. Right-click the layer and choose **Export Layer**.
- 3. Save the file. Example: C:\archives\AcrobatReader7.vsa.
- 4. Click **OK**.

### **Importing VSA Files**

You can import an existing VSA file to make the layer available through the SVS Agent.

Activating and deactivating layers can be performed remotely or locally. Example: If you are using Software Virtualization Solution in a Notification Server or Deployment Solution environment, a helpdesk worker can remotely send a command to import a VSA file. You can also manually activate/deactivate a layer.

For information about remotely importing layers, see Using SVSCMD Command-line Parameters (page 49).

You can also manually import a VSA file using SVS Admin.

#### To manually import a VSA archive file

- 1. In SVS Admin, select File > Import from Layer.
- 2. Browse to the VSA file you want to import.
- 3. Click **Open**.

The layer appears in SVS Admin.

# **Starting a Layer Automatically**

You can configure a layer to start (activate) automatically on system boot or not start automatically on system boot when the layer is deployed to a client computer.

#### Note

Layers should be set to start automatically on client computers that do not have the SVS Admin console installed; otherwise users may not be able to access the data in the layers.

#### To set a layer to start automatically

- 1. In SVS Admin, do one of the following:
  - Highlight a layer and click **File**.
  - Right-click a layer.
- 2. Click Start Layer Automatically.

If a checkmark appears next to the option, Start Layer Automatically is enabled.

You can also use a command-line parameter to set a layer to start automatically. For information, see Using SVSCMD Command-line Parameters (page 49).

# **Viewing Layer Properties**

You can view layer properties that will display useful information about the layer, such as the type of layer, the number of files in the layer, and the disk space used by the layer.

#### To view layer properties

1. In SVS Admin, right-click a layer and click Layer Properties.

## **Renaming a Layer**

You can rename a layer, but only when it is deactivated.

#### To rename a layer

- 1. In SVS Admin, select a layer to rename.
- 2. If the later is activated, deactivate it by selecting **File > Deactivate Layer**.
- 3. Select the layer and select Edit > Rename.
- 4. Type the new name for the layer.

The maximum name length is 64 characters and any characters can be used.

You can also use a command-line parameter to rename a layer. For information, see Using SVSCMD Command-line Parameters (page 49).

# Chapter 5 Advanced Virtual Software Layer Topics

This section describes the following advanced Virtual Software Layer topics:

- Managing Data Within Layers (page 40)
- Viewing and Editing Layer Properties (page 43)
- Using SVSCMD Command-line Parameters (page 49)
- Using Layer Prioritization (page 55)
- Managing Application Updates within Layers (page 62)
- Handling Duplicate Services in Multiple Layers on page 63
- Software Virtualization Agent Installation (page 63)
- Software Virtualization Solution Security

# Managing Data Within Layers

Data can be easily preserved or deleted depending on how layers are used.

This section includes the following topics:

- Preserving Data (page 40)
- Deleting Data (page 42)

### **Preserving Data**

When an application layer is active, all files created or modified by that layer, and that are stored on the client computer, are redirected by the SVS File System Filter Driver to the layer itself. (If files are stored on a network share, the SVS File System Filter Driver does not redirect the file to the layer.) The files redirected to a layer are stored in the Writeable sublayer. If a layer is reset, all data in the Writeable sublayer is deleted. In many cases, you may want to preserve the files created from a layer. As a result, it is important to properly manage the data within a layer so that data that should be preserved is not deleted.

Example: If you have a Microsoft Word layer, and from that layer you save a DOC file to the client computer's hard drive, in any folder, that file will be redirected by the SVS File System Filter Driver to the Microsoft Word layer. When the layer is active, the file will appear to be stored in the destination folder that was selected, but the file is actually stored in the SVS redirection area. If the Microsoft Word layer is reset, that DOC file will be deleted.

There are three ways to preserve data created through layers:

- Layer Exclude Entries (page 41)
- Data Layers (page 41)
- Non-local Storage (page 42)

### **Layer Exclude Entries**

You can configure a layer to exclude file types or folder locations so that a file will be not be redirected by the SVS File System Filter Driver to the layer, but will instead be saved to the core file system.

Example: Suppose you have a layer for Microsoft Word, you can exclude file types .DOC, .RTF, .TXT, .HTML, .XML, and so on, so that any data file that is saved by the Word layer is excluded from being redirected to the layer. Instead, those files will be saved in the core file system. You can also exclude a directory, so that any files saved to that folder and it's subfolders are not redirected.

The disadvantage with using exclude entries is that you have to configure the excludes for each layer. For a more global solution, you can use *Data Layers* (page 41).

#### To configure exclude entries

#### Note

To configure exclude entries, the layer must be deactivated.

- 1. Open SVS Admin.
- 2. Double-click a deactivated layer.
- 3. Click the Exclude Entries tab.
- 4. Under Type, right-click and select New Exclude Entry.
- 5. Select the entry type, file extension, or directory.
  - To specify file extensions, do the following:
    - a. Select File extension(s).
    - b. Enter the file extension(s).

You can specify one or more extensions. Multiple extensions can be used by separating them with a semi-colon.

Example: doc;xls

Do not include the wildcard asterisk, as it will be interpreted as part of the file extension.

Example: do not use \*.doc;\*.xls

- To specify a directory, do the following:
  - a. Select Directory.
  - b. Click **Browse** and select the directory.

By default, sub-directories will also be included. To not include subdirectories, clear the **Include subdirectories** checkbox.

After an entry has been created, you can modify or delete it by right-clicking the entry and clicking **Modify** or **Delete**.

### **Data Layers**

You can create a data layer that will capture data files into a dedicated data layer. This is useful in storing data files that are created by other layers. Data layers cannot be reset so the data files contained in data layers are protected.

For more information, see Creating and Using Virtual Data Layers (page 32).

### **Non-local Storage**

If you save a file from a layer to a non-local storage device, such as a network share, the SVS File System Filter Driver will not redirect the file to the layer.

### **Deleting Data**

This topic describes what happens when you delete files when using layers.

There are two possible outcomes for deleting files while working with layers:

- The file is not really deleted, but hidden while the layer is active.
- The file is actually deleted.

These different results depend on how the layer is being used when a file is deleted and also how the file was deleted.

#### Note

A file rename can also result in these delete entries being created. Use a layered application to rename a file, and you really get a delete entry covering the original file (which will still exist), and a new copy of the file under the new name.

- When Files are not Deleted, but Hidden
- When Files are Actually Deleted

### When Files are not Deleted, but Hidden

When a layer is activated, under normal circumstance, files in the layer are visible that are not visible when the layer deactivated. The opposite can also occur. Files in the core file system may be deleted (hidden) when a layer is activated.

Example: During the capture process of installing Firefox, you create a shortcut for Firefox and you also delete a shortcut for Internet Explorer. When the Firefox layer is activated, the Firefox shortcut is visible while the Internet Explorer shortcut is not. When the Firefox layer is deactivated, the Internet Explorer shortcut is again visible while the Firefox shortcut is not.

When a file in the core file system is deleted through a layer, the file is not actually deleted, but marked as a delete entry and is hidden while the layer is active.

Delete entries can be viewed through the Advanced Layer Editor. For more information, see *Viewing and Editing Layer Properties* (page 43).

Delete entries can be stored in either the Read-only sublayer or the Writeable sublayer depending on the way a layer is being used.

#### Delete Entries stored in the Read-only sublayer

When in capture mode, all changes made to the file system are stored in the layer's Read-only sublayer. If a file was deleted while in capture mode, the files is not actually deleted, but a delete entry is stored in the Read-only sublayer. This would be the case in the Internet Explorer shortcut example listed above.

#### **Delete Entries stored in the Writeable sublayer**

When performing tasks through a virtual application all changes made are stored in the Writeable sublayer. As a result, if you use a service in a virtual application to delete a file in the core file system or the Read-only sublayer, a delete entry is stored in the Read-only sublayer.

Example: You have a layer for Microsoft Word. From Word, you select **File > Save As**, and a list of files is displayed in the current folder. You can delete an existing file from the Save As dialog. If you delete a file that is either in the core file system or in the Read-only sublayer, the file is not actually deleted, but a delete entry is stored in the Writeable sublayer and the file is hidden.

This occurs because the file deletion was performed by a service running from the layer.

If the layer is reset, the delete entry is deleted and the deleted file would reappear from the layer.

Another case of a delete entry being stored in a Writeable sublayer is when a file in the Read-only sublayer is deleted by a process running outside of a layer. Example: If while a Firefox layer is active, and using Windows Explorer, a Firefox program file in the Read-only sublayer is deleted, the file is not actually deleted, but hidden and a delete entry is stored in the Writeable sublayer. The file will be restored if the layer is reset.

This illustrates one of the benefits of virtualized applications. If a virtualized application becomes unusable because required files were deleted, the layer can be reset and all original files are restored.

### When Files are Actually Deleted

There are cases where files are actually deleted.

While a layer is active, if you delete a file in a layer's Writeable sublayer, the file is actually deleted from the layer. The files are deleted whether the deleting process is in or out of a layer.

Since all files in a data layer are stored in a Writeable sublayer, deletions of files in a data layer are permanent.

#### Note

In the case where a file is not really deleted but moved to the Recycle bin, the file is still in the layer, under an folder node representing the recycle bin. The file is not actually deleted until the recycle bin is emptied while the layer is active.

While a layer is active, if you delete a file that is not in a layer through a process that is not in a layer, SVS is not involved and the file is deleted.

# **Viewing and Editing Layer Properties**

Using SVS Admin, you can view and edit the contents of layers. In order to view or edit layer properties, the layer must be deactivated.

#### To open the Advanced Layer Editor

- 1. Open SVS Admin.
- 2. Double-click a deactivated layer

This opens the Advanced Layer Editor.

This topic explains how to do the following tasks:

- View and Modify Files Contained in a Layer (page 44)
- View and Edit Registry Settings Contained in a Layer (page 45)
- View Variables used in a Layer (page 45)
- Configure Exclude Entries of a Layer (page 48)
- View Delete Entries of a Layer (Application layers only) (page 49)
- Configure Data Capture Properties of a Layer (Data layers only) (page 49)

### View and Modify Files Contained in a Layer

In the Advanced Layer Editor under the Files tab, you can view all the folders and files that are contained in the layer. The Read-only and Writeable sublayers are separated in two different nodes (Read-only) and (Writeable). By default, the (Read-only) node is displayed on top. You can either scroll down or collapse the (Read-only) node to see the (Writeable) files.

The folder names that are displayed are the variablized names. For information about variablization, see *View Variables used in a Layer* (page 45). To see what folders the variablized folders represent, click the **Variables** tab.

- Viewing Layer Files
- Modifying Layer Files

### **Viewing Layer Files**

To view the files in a layer, click a folder in the left pane and the files in the folder are displayed in the right pane.

For example, you can view the following files in a Mozilla Firefox application layer.

To see the main program executable files, click *layer name* (Read-only) > System > [Programfiles]. In this case, [PROGRAMFILES] represents C:\Program Files.

To see the Firefox bookmarks file that was captured with the layer, click *layer name* (Read-only) > User-specific > USER\_TEMPLATE > [APPDATA] > Mozilla > Firefox > Profiles > xxx (where xxx is a Firefox controlled name. In this case, [APPDATA] represents C:\Documents and Settings\username\Application Data.

If you have added a bookmark to the Firefox layer, the updated bookmarks file is written to the Writeable sublayer and can be found under *layer name* (Writeable) > User-specific > USER\_SID > [APPDATA] > Mozilla > Firefox > Profiles > xxx.

If you reset a layer, you can see that all the files in the Writeable node are deleted.

### **Modifying Layer Files**

In a layer, you can create new folders and copy, rename, and delete folders. You can also copy, rename, and delete files. This is useful in modifying a layer without having to recapture it.

Not only can you copy files within a layer, you can copy files and folders into a layer from outside the layer and vice-versa. You can either use copy/paste or drag and drop.

#### Caution

Using the Advanced Layer Editor, you can't overwrite files. To update a file, delete the original and copy or move the new file.

When using drag and drop, you can only move files into the layer, not copy. To copy, use copy and paste, rather than drag and drop.

You can't modify the actual file in a layer. Example: You can't open and edit an .INI file. You must activate the layer and then edit the file.

### View and Edit Registry Settings Contained in a Layer

In the Advanced Layer Editor under the Registry tab, you can view or modify all the registry settings that are contained in the layer. The Read-only and Writeable sublayers are separated in two different nodes (Read-only) and (Writeable).

To edit registry settings you follow the same process as you would with Microsoft Registry Editor. However, you must keep in mind that you have both the Read-only and Writeable sublayers to maintain.

#### Note

SVS does not store data in the virtual HKEY\_CLASSES\_ROOT key. Instead it stores it in its real location under either HKEY\_CURRENT\_USER\Software\Classes or HKEY\_LOCAL\_MACHINE\Software\Classes. At runtime, Windows reads the SVS data for active layers from these locations and properly renders HKEY\_CLASSES\_ROOT.

### View Variables used in a Layer

Many applications have specific environment settings for file paths, paths in registry values, .MSI paths, and so forth. To make VSPs portable across computers, many application settings and data layer properties are variablized by Software Virtualization Solution.

For instance, SVS uses common system variables to substitute for well-known locations on a Microsoft Windows based installation, such as WINDIR as a substitute for the "Windows" folder. This provides seamless compatibility with systems that may not be using the standard folder structure, such as systems that have moved their "My Documents" folder, or that have renamed operating system folders.

Example: If you have a VSP for My Documents, that may be on the C drive on one computer but on a D drive on a different computer. Variablization allows the data layer to work correctly on both computers.

- Variable Types
- Variable List and Description

Examples of items that are variablized include:

- File Paths
- Paths in Registry Values
- Short Paths
- .MSI Paths
- Data Layer Specifications

- Exclude Entries
- Delete List Entries

You can use the layer editor to see the variables used for each layer and what values they have in them.

#### To open the layer editor

- 1. Open SVS Admin.
- 2. Double-click a deactivated layer.
- 3. Click the Variables tab.

## **Variable Types**

There are two types of variables: SYSTEM and USER.

| System variables | System variables are static and loaded at boot time. Example:              |
|------------------|----------------------------------------------------------------------------|
|                  | WINDIR = C:\Windows                                                        |
|                  | SYSTEMDRIVE = C:                                                           |
| User variables   | User variables are per user and are loaded when the user logs on. Example: |
|                  | DESKTOP = C:\Documents and Settings\User\Desktop                           |
|                  | USERPROFILE = C:\Documents and Settings\User                               |

These are set as environment variables when layers are active

SVS uses the following tags to denote variables:

- [\_B\_] = Beginning tag
- [\_E\_] = Ending tag
- [\_CS\_] = Convert to short path
- [\_MSI\_] = Convert to .MSI path

When converting a path to its variablized form, the longest matching variablized path is used. Example: C:\Documents and Settings\User\Desktop\1.txt would convert to DESKTOP\1.txt not USERPROFILE\Desktop\1.txt

### **Variable List and Description**

The following is a list of default variables that the system uses.

#### System Variables

| Variable    | Description                                                                                | Example |
|-------------|--------------------------------------------------------------------------------------------|---------|
| SYSTEMDRIVE | The drive letter of the volume that contains the Windows directory that the system booted. |         |

### System Variables (Continued)

| WINDIR             | The Windows<br>directory that was<br>booted.                                            | C:\Windows                                                                      |
|--------------------|-----------------------------------------------------------------------------------------|---------------------------------------------------------------------------------|
| PROFILESDIRECTORY  | The directory that contains local user profile information.                             | C:\Documents and Settings                                                       |
| ALLUSERSPROFILE    | The directory that contains the All Users profile.                                      | C:\Documents and Settings\All Users                                             |
| DEFAULTUSERPROFILE | The directory that contains the Default User profile.                                   | C:\Documents and Settings\Default User                                          |
| COMMONADMINTOOLS   |                                                                                         | C:\Documents and Settings\All Users\Start<br>Menu\Programs\Administrative Tools |
| COMMONAPPDATA      |                                                                                         | C:\Documents and Settings\All Users\Application Data                            |
| COMMONDESKTOP      |                                                                                         | C:\Documents and Settings\All Users\Desktop                                     |
| COMMONDOCUMENTS    |                                                                                         | C:\Documents and Settings\All Users\Documents                                   |
| COMMONFAVORITES    |                                                                                         | C:\Documents and Settings\All Users\Favorites                                   |
| COMMONPROGRAMS     | Folder that contains<br>common items that<br>show up under Start<br>Menu / All Programs | C:\Documents and Settings\All Users\Start<br>Menu\Programs                      |
| COMMONSTARTMENU    |                                                                                         | C:\Documents and Settings\All Users\Start Menu                                  |
| COMMONSTARTUP      |                                                                                         | C:\Documents and Settings\All Users\Start<br>Menu\Programs\Startup              |
| COMMONTEMPLATES    |                                                                                         | C:\Documents and Settings\All Users\Templates                                   |
| COMMONMUSIC        |                                                                                         | C:\Documents and Settings\All Users\Documents\My<br>Music                       |
| COMMONPICTURES     |                                                                                         | C:\Documents and Settings\All Users\Documents\My<br>Pictures                    |
| COMMONVIDEO        |                                                                                         | C:\Documents and Settings\All Users\Documents\My Videos                         |
| PROGRAMFILES       |                                                                                         | C:\Program Files                                                                |
| MEDIAPATH          |                                                                                         | C:\WINDOWS\Media                                                                |
| COMMONFILES        |                                                                                         | C:\Program Files\Common Files                                                   |
| MSSHAREDTOOLS      |                                                                                         | C:\Program Files\Common Files\Microsoft Shared                                  |
|                    |                                                                                         |                                                                                 |

### **User Specific Variables**

| Variable   | Description | Example                                                                    |
|------------|-------------|----------------------------------------------------------------------------|
| ADMINTOOLS |             | C:\Documents and Settings\user\Start<br>Menu\Programs\Administrative Tools |
| APPDATA    |             | C:\Documents and Settings\user\Application Data                            |
| CACHE      |             | C:\Documents and Settings\user\Local<br>Settings\Temporary Internet Files  |

#### **User Specific Variables (Continued)**

| CDBURNING     |                                                                                                   | C:\Documents and Settings\user\Local<br>Settings\Application Data\Microsoft\CD Burning |
|---------------|---------------------------------------------------------------------------------------------------|----------------------------------------------------------------------------------------|
| COOKIES       |                                                                                                   | C:\Documents and Settings\user\Cookies                                                 |
| DESKTOP       |                                                                                                   | C:\Documents and Settings\user\Desktop                                                 |
| FAVORITES     |                                                                                                   | C:\Documents and Settings\user\Favorites                                               |
| FONTS         |                                                                                                   | C:\WINDOWS\Fonts                                                                       |
| HISTORY       |                                                                                                   | C:\Documents and Settings\user\Local Settings\History                                  |
| LOCALAPPDATA  |                                                                                                   | C:\Documents and Settings\user\Local<br>Settings\Application Data                      |
| LOCALSETTINGS |                                                                                                   | C:\Documents and Settings\user\Local Settings                                          |
| MYMUSIC       |                                                                                                   | C:\Documents and Settings\user\My Documents\My<br>Music                                |
| MYPICTURES    |                                                                                                   | C:\Documents and Settings\user\My Documents\My Pictures                                |
| MYVIDEO       |                                                                                                   | C:\Documents and Settings\user\My Documents\My Videos                                  |
| NETHOOD       |                                                                                                   | C:\Documents and Settings\user\NetHood                                                 |
| PERSONAL      |                                                                                                   | C:\Documents and Settings\user\My Documents                                            |
| PRINTHOOD     |                                                                                                   | C:\Documents and Settings\user\PrintHood                                               |
| PROGRAMS      | Folder that contains<br>user specific items<br>that show up under<br>Start Menu / All<br>Programs | C:\Documents and Settings\user\Start Menu\Programs                                     |
| RECENT        |                                                                                                   | C:\Documents and Settings\user\Recent                                                  |
| SENDTO        |                                                                                                   | C:\Documents and Settings\user\SendTo                                                  |
| STARTMENU     |                                                                                                   | C:\Documents and Settings\user\Start Menu                                              |
| STARTUP       | Folder that contains<br>user specific items to<br>be run on system<br>startup                     | C:\Documents and Settings\user\Start<br>Menu\Programs\Startup                          |
| TEMPLATES     | C:\Documents and<br>Settings\user\Templa<br>tes                                                   |                                                                                        |
| ТЕМР          | Folder where<br>temporary files can<br>be created                                                 | C:\DOCUME~1\user\LOCALS~1\Temp                                                         |
| USERPROFILE   | Location of the current user's profile                                                            | C:\Documents and Settings\user                                                         |

## **Configure Exclude Entries of a Layer**

By default, data generated by a layer is stored in the layer. You can exclude data from being saved in a layer so that it will be stored in the base file system. For information, see *Managing Data Within Layers* (page 40).

# View Delete Entries of a Layer (Application layers only)

When using a layer, a user may delete a file from the layer. The file is not actually deleted, but only hidden. This is because if a file is from the Read-only sublayer, it needs to exist if the layer is reset.

Example: A user is using an application layer for Firefox and that user deletes a file. That file is part of the Read-only sublayer and needs to be maintained. It is hidden from the user but is displayed in the Delete Entries.

The Delete Entries tab only shows file delete entries. There is also an equivalent to these entries in the registry (they work the same, but are stored and viewed differently). In the registry, a delete entry shows up in the normal registry editor tab and looks like "~FSL~KeyOrValueName".

# Configure Data Capture Properties of a Layer (Data layers only)

The data capture properties are configured the same as exclude entries, except for everything is referred to as a data capture item. The dialogs look the same and behave the same as for configuring exclude items.

# **Using SVSCMD Command-line Parameters**

When working with VSA files outside of the SVS Admin tool, you perform actions on VSA files using the SVSCMD executable with command-line parameters. SVSCMD.exe is part of the Software Virtualization Solution Agent installation. The following sections describe how to use command-line parameters.

- SVSCMD Usage Scenarios (page 49)
- SVSCMD Parameters, Flags, and Examples (page 51)

### **SVSCMD Usage Scenarios**

The section explains how SVSCMD is used in the following usage scenarios:

- Notification Server Environment (page 49)
- *Deployment Solution Environment* (page 50)
- Stand-alone Environment (page 50)

### **Notification Server Environment**

When Software Virtualization Solution is used in a Notification Server environment, the Software Virtualization Agent (SVSCMSD) is deployed to managed computers. You create a Virtual Software Package resource for each VSA file with the desired action and state. Each Virtual Software Package resource specifies the command-line to be used on the VSA file.

Example: You may create a package that will activate a Mozilla Firefox VSA. In the Virtual Software Package resource properties, you would specify the command-line execution properties as:

SVSCMD.exe [LayerName|GUID] "Activate"

You also create a Virtual Software Task to deploy the package with the command-line parameters to client computers. When the client computer receives the package, it runs SVSCMD and activates the specified layer.

#### Note

The Virtual Software Wizard is provided to easily create packages and tasks with the appropriate command-line statements. For information, see Using Software Virtualization Solution in a Notification Server Environment (page 74).

### **Deployment Solution Environment**

When Software Virtualization Solution is used in a Deployment Server environment, the Software Virtualization Agent (SVSCMSD) is deployed to AClient-enabled computers. You create a Deployment Server job for each VSA file with the desired action and state. Each job specifies the command-line to be used on the VSA file.

Example: You may to deploy a Mozilla Firefox VSA and have it imported and automatically activated. In the job, you would add a "Run Script" and specify the command-line execution properties as:

SVSCMD.exe [LayerName|GUID] I -p [PathToExe] Auto -Y

For information about Deployment Server jobs, see Using Software Virtualization Solution in a Deployment Solution Environment (page 119).

### **Stand-alone Environment**

If you have the Software Virtualization Agent installed on a computer, but not the SVSAdmin tool, you can use SVSCMD to perform layer tasks. Example: You can create new layers or import existing VSA files. You can activate, deactivate, or reset layers.

Example: If you want to create a new layer for Mozilla Firefox, you would do the following:

- 1. Have access to the Firefox setup file.
- 2. From the command-line type:

SVSCMD.EXE "Firefox" CAPTURE -P "C:\Firefox Setup 1.0.7.exe"

Where "Firefox" is the name of the layer, CAPTURE tells SVSCMD to create a layer, and -P "C:\Firefox Setup 1.0.7.exe" is the path to the setup file.

#### Note

If the layer name or filename has a space, you can put them in quotes. Example: "C:\Firefox Setup 1.0.7". Otherwise, they do not require quotes.

When the layer is created, it is activated automatically.

Layers are stored in a protected area on the file system and the files are not viewable.

3. To view a list of layers on the computer, type:

SVSCMD.EXE ENUM

4. To view the status and properties of a layer, type:

SVSCMD.EXE "Firefox" p

# **SVSCMD** Parameters, Flags, and Examples

SVSCMD has many parameters that can be used. There are also flags that can be used with specific parameters.

The syntax for using SVSCMD is the following:

SVSCMD [LayerGUID|LayerName] {<command> [flags]} [...n]

The following tables list and describe the available command-line parameters, flags, and provides examples:

- Valid Parameters: (page 52)
- Valid Parameter Options (Flags): (page 53)
- Command-line Examples: (page 54)

| Parameter         | Associated<br>Flags | Description                                                                                                    |
|-------------------|---------------------|----------------------------------------------------------------------------------------------------|
| A[CTIVATE]        |                     | Activates the layer.                                                                                                    |
| D[EACTIVATE]      | [-F]                | Deactivates the layer.                                                                                                    |
| R[ESET]           | [-F]                | Resets the layer.                                                                                                    |
| I[MPORT]          | [-P -F]             | Imports a VSA file.                                                                                                    |
| E[XPORT]          | [-P]                | Exports the layer to a VSA file.                                                                                                    |
| DEL[ETE]          | [-F]                | Deletes the layer.                                                                                                    |
| REN[AME]          | -NAME               | Renames the layer.                                                                                                    |
| C[APTURE]         | [-P -S -E]          | Creates a new layer by capturing changes.                                                                                                    |
|                   |                     | <b>Note</b><br>You cannot perform a capture if any other layer is active on that<br>computer.                                                                                                    |
|                   |                     | <b>Note</b><br>The lighting bolt icon only appears if capturing through SVS Admin.                                                                                                    |
| AUTO[ACTIVATE]    | [-Y -N]             | Sets a layer to start automatically.                                                                                                    |
| P[ROPERTIES]      |                     | Displays properties for the layer, such as its name, state, type, priority, version, guid, last activated time, create time, and last reset time.                                                                                                    |
| CREATE            |                     | Creates an empty layer.                                                                                                    |
| VER[SION]         |                     | Displays SVS version information.                                                                                                    |
| ENUM[ERATELAYERS] | [-V]                | Enumerates all layers on the computer.                                                                                                    |
| SEND[INVENTORY]   |                     | Sends updated inventory to Notification Server.                                                                                                    |
| H[ELP]            |                     | Displays this help screen.                                                                                                    |
| CHECKKEY          | -К                  | Checks for a valid product serial number. This tells you if your key is good and provides information about it.                                                                                                    |
| SETKEY            | -К                  | Updates the product serial number. You can use this to manually set a key.                                                                                                    |
| PRIORITY          | [-T -L -R]          | Sets the priority of a layer. See Using Layer Prioritization (page 55).                                                                                                    |
| EXEC[FROMLAYER]   | [-PID -PATH]        | Executes a process as a part of the layer. This make a certain process look like it is running form a layer. This can be useful in the following ways:                                                                                                    |
|                   |                     | <ul> <li>Suppose you are running an audit tool, and you want that tool to<br/>see the computer from the perspective of the layer. You can run<br/>SVSCMD "LayerName" EXEC [path to the executable] and then any<br/>process that is run will have the same priority as if run from the<br/>layer.</li> </ul> |
|                   |                     | <ul> <li>You can run a process that will make changes to the file system or<br/>registry and those changes will be saved in the layer, and not in<br/>the base.</li> </ul>                                                                                                    |

| Flag                     | Description                                                                                                    |  |
|--------------------------|----------------------------------------------------------------------------------------------------|--|
| -F[ORCE]                 | Force command when it might otherwise fail (forces an overwrite during import, or applications closed if running from layer).                                          |  |
| -S[TART]                 | Start capture.                                                                                                    |  |
| -E[ND]                   | End capture.                                                                                                    |  |
| -P[ATH] <path></path>    | Full filename path to VSA file or program to capture. If the filename has a space, you can put the path and filename in quotes. For example, "C:\Firefox Setup 1.0.7". |  |
| -Y[ES]                   | Turns the option on.                                                                                                    |  |
| -N[O]                    | Turns the option off.                                                                                                    |  |
| -V[ERBOSE]               | Display verbose output from the command.                                                                                                    |  |
| -NAME <name></name>      | Specifies the new name.                                                                                                    |  |
| -K[EY] <serial></serial> | Specifies the product serial number.                                                                                                    |  |
| -L[EVEL] <level></level> | Priority of the layer.                                                                                                    |  |
| -T[YPE] <type></type>    | Priority type (NORMAL or HKCR).                                                                                                    |  |
| -R[ESET]                 | Resets the priority to default.                                                                                                    |  |
| -PID <pid></pid>         | Specifies the Pid of the process that needs to be executed as a part of layer.                                                                                         |  |

### Valid Parameter Options (Flags):

| Command-line examples                                                                                                    | Result                                                                                                    |
|----------------------------------------------------------------------------------------------------|----------------------------------------------------------------------------------------------------|
| SVSCMD.EXE "Sample App" CREATE                                                                                                    | Creates an empty layer named Sample App.                                                                      |
| SVSCMD.EXE "Sample App" A                                                                                                    | Activates the Sample App layer                                                                                |
| SVSCMD.EXE "Sample App" D -F                                                                                                    | Forces a deactivation of the Sample App layer.                                                                |
| SVSCMD.EXE "Sample App" DEL -F                                                                                                    | Forces a deletion of the Sample App layer.                                                                    |
| SVSCMD.EXE 4db31efa-9163-45de-b33f-bb4737aa022c RESET -F                                                                                      | Forces a reset of the layer with the specified GUID.                                                          |
| SVSCMD.EXE "Sample App" CAPTURE -START                                                                                                    | Creates a new layer named<br>Sample App by capturing<br>changes. The capturing is<br>started and is active.   |
| SVSCMD.EXE "Sample App" CAPTURE -E                                                                                                    | Ends the capture of changes to<br>the layer named Sample App.<br>(Used after the CAPTURE -<br>START command). |
| SVSCMD.EXE "Sample App" CAPTURE -P C:\WINDOWS\system32\notepad.exe                                                                            | Creates a layer for the specified application Notepad.exe.                                                    |
| SVSCMD.EXE MyData Layer P                                                                                                    | Displays the properties for the layer named MyDataLayer.                                                      |
| SVSCMD.EXE 4db31efa-9163-45de-b33f-bb4737aa022c AUTO -Y                                                                                       | Sets the layer with the specified GUID to start automatically.                                                |
| SVSCMD.EXE I -P C:\VSP\Layer.vsa -F                                                                                                    | Forces the import the specified vsa file.                                                                     |
| SVSCMD.EXE "Sample App" EXPORT -PATH "C:\My Packages\Sample App.vsa"                                                                          | Exports the layer named<br>Sample App to the specified<br>vsa file.                                           |
| SVSCMD.EXE VER                                                                                                    | Displays the current version of<br>the Software Virtualization<br>Agent files.                                |
| SVSCMD.EXE ENUM                                                                                                    | Lists all existing layers.                                                                                    |
| SVSCMD.EXE SEND                                                                                                    | Sends inventory information to Notification Server.                                                           |
| SVSCMD.EXE HELP                                                                                                    | Displays the help for SVSCMD.                                                                                 |
| SVSCMD.EXE CHECKKEY -KEY xxxxx-xxxxx-xxxxx-xxxxx                                                                                              | Lets you know if the key you<br>pass on the command line is a<br>valid key.                                   |
| SVSCMD.EXE SETKEY -KEY xxxxx-xxxxx-xxxxx                                                                                                    | Sets the product key.                                                                                         |
| SVSCMD.EXE "Sample App" PRIORITY -T NORMAL -L 34.231<br>(For information about priorities, see <i>Using Layer Prioritization</i> on page 55). | Sets the priority for the Sample<br>App layer to type Normal with a<br>priority value of 34.231.              |

| Command-line examples                              | Result                                                                                         |
|----------------------------------------------------|------------------------------------------------------------------------------------------------|
| SVSCMD.EXE "Sample App" PRIORITY -L 34.231         | Sets the priority for the Sample<br>App layer with a priority value<br>of 34.231.              |
| SVSCMD.EXE "Sample App" PRIORITY -T HKCR -L 34.231 | Sets the priority for the Sample<br>App layer to type HKCR with a<br>priority value of 34.231. |
| SVSCMD.EXE "Sample App" PRIORITY -R                | Resets the priority of the Sample App layer.                                                   |
| SVSCMD.EXE "Sample App" PRIORITY -T NORMAL -R      | Resets the priority of the<br>Sample App layer and sets the<br>type to normal.                 |
| SVSCMD.EXE "Sample App" PRIORITY -T HKCR -R        | Resets the priority of the Sample App layer and sets the type to HKCR.                         |

# **Using Layer Prioritization**

There may be times when you need to control which layer has precedence in the event that different layers have conflicting contents. Prioritization lets you control the priority of those conflicting contents.

Example: If you open an HTML file, Windows Explorer will go to the registry and determine which application is registered to open that file. When using Software Virtualization Solution, you may have different application layers that are associated with HTML files, such as Internet Explorer, Firefox, or Opera. You can control which layer (which Web browser application) gets the priority and opens the file.

In another example, you may have different versions of the same .DLL file in different layers. Prioritization lets you control which version of the .DLL file has the highest priority and is therefore used.

- How Prioritization Works
- Normal Layer Priorities
- HKEY\_CLASSES\_ROOT Priorities
- Configuring Layer Priorities

### **How Prioritization Works**

When a request is made, Software Virtualization Agent does the following:

- 1. Builds a list of all the active layers
- 2. Assigns a priority to each active layers based on the following:
  - The type of request that is being made (Normal or HKEY\_CLASSES\_ROOT)
  - Where is the request coming from
- 3. Orders and searches the layers based on priority

#### **Request Types**

Prioritization is based on two types of requests:

- The request being made to the normal file system
- The request being made to HKEY\_CLASSES\_ROOT

Each type of request has a different set of priorities.

The following sections describe how to use prioritization:

- Normal Layer Priorities (page 56)
- *HKEY\_CLASSES\_ROOT Priorities* (page 58)
- Configuring Layer Priorities (page 60)

### **Normal Layer Priorities**

Normal layer priorities are the priorities assigned to layers for all files and registry data except HKEY\_CLASSES\_ROOT data.

Example: Opening a certain data file

After the request is identified as a normal layer priority type request, the priority is based on the location of the file or registry entry. Each priority is given a priority value. The lower the value number, the higher the priority.

#### Note

When changing the default properties, you should only change the .5 value of the layer.

• Conflicting Files within the Same Layer Priority

| Default<br>Priority<br>Values | Priorities  | Description                                                                                                    |
|-------------------------------|-------------|----------------------------------------------------------------------------------------------------|
| 45.5 (Highest)                | Data Layer  | Data layer are layers that contain data files. Data layers are given<br>highest priority because only one copy of the file should be available<br>for reading and writing. Users expect the same file every time they<br>open a data file. (This is not necessarily the case for an executable or<br>.DLL file.) |
| 55.5                          | Owner Layer | If the executable that is used to start a process comes from an active<br>layer, that layer is the "owner layer" for the process. Also, child<br>processes have the same "owner layer" as their parent process,<br>regardless of where their executable is located.                                              |
|                               |             | This way, an application will use files in its own layer before using a file in the base or a different application layer.                                                                                                    |
|                               |             | Example: If you have an active layer for Microsoft Office, and if the request comes from an application in that Microsoft Office layer, the files in that layer are given "base owner" priority.                                                                                                    |

#### Normal Layer Priorities

| Default<br>Priority<br>Values | Priorities | Description                                                                                                    |
|-------------------------------|------------|----------------------------------------------------------------------------------------------------|
| 65.5                          | Base Owner | The base is the normal folders and files on the computer outside of any<br>layers. If the process comes from an application running from the<br>base, a pseudo layer is created for the base and given this priority. In<br>this case, the base functions as an owner layer.                                                     |
|                               |            | Example: Suppose you have active layers for Microsoft Office and Firefox, but Adobe Acrobat is installed in the base and not in a layer. When Acrobat makes a request, the files in the base file system are given "base owner" priority.                                                                                        |
| 75.5                          | Base       | The base is the normal folders and files on the computer outside of any layers. If the process is <i>not</i> running from the base, the base is given this priority.                                                                                                    |
|                               |            | The difference between "base" and the "base owner" is whether or not<br>the requesting application is running from the base. If the application is<br>running from the base, then it is considered the "base owner." If the<br>requesting application is running from a layer, then the base files are<br>given "base" priority. |
|                               |            | Example: Suppose you have active layers for Microsoft Office and Firefox. If a request comes from an application in the Microsoft Office layer, any files in the base (outside of all active layers) would be given "base" priority.                                                                                             |
| 85.5 (Lowest)                 | Normal     | Normal priority is given to files in any other active layer that the application is not running from. For example, if you have two layers, one for Microsoft Office and one for Firefox, and if the request comes from the Microsoft Office layer, files in the Firefox layer are given "normal" (lowest) priority.              |

#### Normal Layer Priorities

#### **Default Layer Priorities Example #1**

You have an active data layer as well as active layers for Microsoft Office and Firefox and you are running Office from that active layer. If Office makes a request for EEFONTS.DLL, the Software Virtualization Agent will do the following:

- 1. Build a list of all active layers and the base.
- 2. Assign the following priorities:
  - 45.5 assigned to the data layer (highest priority)
  - 55.5 assigned to the Microsoft Office layer that is the "owner layer"
  - 75.5 assigned to the base
  - 85.5 assigned to the Firefox normal layer
     Because the request came from a layer, there is no base owner priority.
- 3. Searches for the .DLL based on the priorities assigned:
  - a. Searches first in the active data layer. If it finds the .DLL in the data layer, it will use that version.

- b. If the .DLL is not found in an active data layer, it will look in the layer that Office was launched from, which is considered the owner layer. If it finds the .DLL in the owner layer, it use that version.
- c. If the .DLL is not found in the owner layer, it will look in the base. If it finds the .DLL in the base, it will use that version.
- d. If the .DLL is not found in the base, it will look in other active layers. If it finds the .DLL in a different active layer, it will use that version.
- 4. In this example, the EEFONTS.DLL is in the Microsoft Office layer the request is directed there.

#### **Default Layer Priorities Example #2**

You have an active data layer as well as an active layer for Microsoft Office but you are running Adobe Acrobat from the base. If Acrobat makes a request for ACRORD32.DLL, the Software Virtualization Agent will do the following:

- 1. Build a list of all active layers and the base.
- 2. Assign the following priorities:
  - 45.5 assigned to the data layer
  - 65.5 assigned to the base layer that is the "base owner"
  - 85.5 assigned to the Microsoft normal layer

Because the request came from the base, a "base owner" layer is created and there is no base priority.

- 3. Searches for the .DLL based on the priorities assigned:
  - a. Searches first in the active data layer. If it finds the .DLL in the data layer, it will use that version.
  - b. If the .DLL is not found in a data layer, it will look in the layer that Acrobat was launched from. In this case, Acrobat was launched from the base, which is then considered the base owner layer. If it finds the .DLL in the base owner layer, it will use that version. (In this case, this no "owner layer" or "base" priorities.)
  - c. If the .DLL is not found in the base owner, it will look in other active layers. If it finds the .DLL in an active layer, it will use that version.
- 4. In this example, the .DLL is in the owner base layer the request is directed there.

### **Conflicting Files within the Same Layer Priority**

You may have a situation where you have conflicting files within the same priority. For example, files in data layers are always given the highest priority. What if you have two different active data layers and each one has a different version of a file that is requested by an application? You can set a different priority for each data layer.

For information on how to resolve priority conflicts, see *Configuring Layer Priorities* (page 60).

### **HKEY\_CLASSES\_ROOT** Priorities

This is the priority assigned to a layer when looking at HKEY\_CLASSES\_ROOT data. HKEY\_CLASSES\_ROOT priorities are handled differently because this is typically what

applications use to register what files they use and they are not tied to the rest of the layer priorities.

By using HKEY\_CLASSES\_ROOT priorities, you can control when an application registers to handle certain extensions in HKEY\_CLASSES\_ROOT and you can order separately than the file order of the application.

Example: Which application will be opened to handle a given file type.

For example, you may have two active layers for two different Web browser applications. Both of them are registered to handle opened HTML files. You can use priorities to determine which layer you want to open the HTML files.

#### Note

The HKEY\_CLASSES\_ROOT key is a virtual key that Windows creates by combining the data from HKEY\_CURRENT\_USER\Software\Classes and HKEY\_LOCAL\_MACHINE\Software\Classes. When there is a conflict in this data, preference is given to the data contained in HKEY\_CURRENT\_USER\Software\Classes.

SVS does not store data in the virtual HKEY\_CLASSES\_ROOT key. Instead it stores it in its real location under either HKEY\_CURRENT\_USER\Software\Classes or HKEY\_LOCAL\_MACHINE\Software\Classes. At runtime, Windows reads the SVS data for active layers from these locations and properly renders HKEY\_CLASSES\_ROOT.

#### • Conflicting Settings within the Same HKEY\_CLASSES\_ROOT Priority

After the request is identified as a HKEY\_CLASSES\_ROOT type request, the priority is based on where the location of the file or registry entry is located.

| Default<br>Priority | Location    | Description                                                                                                    |
|---------------------|-------------|----------------------------------------------------------------------------------------------------|
| 55.5 Highest        | Owner Layer | If the executable that is used to start a process comes from a layer,<br>that layer is the "owner layer" for the process. Also, child processes<br>have the same "owner layer" as their parent process, regardless of<br>where their executable is located.                                                                           |
|                     |             | Example: Suppose you have an active layer for Firefox and you have<br>Internet Explorer installed in the base and both are registered in<br>HKEY_CLASSES_ROOT to be the default application for HTML files, then<br>when the Firefox layer is active, Firefox will be given priority and will be<br>used when an HTML file is opened. |
| 65.5                | Normal      | Normal priority is given to HKEY_CLASSES_ROOT settings in any other active layer than the application is not running from.                                                                                                    |
| 75.5                | Base Owner  | The base is the normal HKEY_CLASSES_ROOT settings on the computer outside of any layers. If the process is running from the base, the settings in the base are given this priority.                                                                                                    |
| 85.5 Lowest         | Base        | The base is the normal HKEY_CLASSES_ROOT settings on the computer outside of any layers. If the process is <i>not</i> running from the base, the settings in the base are given this priority.                                                                                                    |

#### **HKEY\_CLASSES\_ROOT** Priorities

Because there are no registry entries in a data layer, data layers are not considered for HKEY\_CLASSES\_ROOT priorities.

#### HKEY\_CLASSES\_ROOT Priorities Example #1

You have an active layer for Firefox but also have Internet Explorer installed on the base. If you open an HTML file, the Software Virtualization Agent will do the following:

- 1. Build a list of all active layers and the base.
- 2. Assign the following priorities:
  - 65.5 assigned to the Firefox layer that is the "owner layer"
  - 85.5 assigned to the base
- 3. In this example, Firefox has the highest priority; therefore, it is launched.

# Conflicting Settings within the Same HKEY\_CLASSES\_ROOT Priority

You may have a situation where you have conflicting settings within the same priority. For example, what if you have two different active layers and each one is registered in HKEY\_CLASSES\_ROOT to handle HTML files? You can set a different priority for each layer.

For information on how to resolve priority conflicts, see *Configuring Layer Priorities* (page 60).

### **Configuring Layer Priorities**

You may have a situation where you have conflicting files within the same priority. For example, for general layer priorities, files in data layers are always given the highest priority. What if you have two different active data layers and each one has a different version of a file that is requested by an application? You can set a different priority for each data layer.

Or what if you have two different active layers and each one is registered in HKEY\_CLASSES\_ROOT to handle HTML files? You can set a different priority for each layer.

#### **Conflicting Normal Priorities Example #1**

You have two active data layers and you are running Microsoft Word from the base. If Word makes a request for CUSTOM.DIC (the custom spell checking dictionary), it will do the following:

- 1. Build a list of all active layers and the base.
- 2. Assign the following priorities:
  - 45.5 assigned to the "data layer A"
  - 45.5 assigned to the "data layer B"
  - 65.5 assigned to the base layer that is the "base owner"
- 3. Searches for the file based on the priorities assigned:
  - a. Searches first in the active data layers.

Suppose it finds two different versions of the same CUSTOM.DIC in two different active data layers. By default, it will not know which file to use.

You can configure "data layer A" to be priority 45.2 and "data layer B" to be priority 45.3.

b. It will look in the data layer with the highest priority (if different), which in this case is "data layer A", and will use the file in that layer.

#### Caution

If the two data layers have the same priority, such as 45.5, then the priority is undeterminable and which file is used cannot be guaranteed.

#### Conflicting HKEY\_CLASSES\_ROOT Priorities Example #2

You have two active layers for different Web browsers, Firefox and Opera. If you open an HTML file, it will do the following:

- 1. Build a list of all active layers and the base.
- 2. Assign the following priorities:
  - 65.5 assigned to the Firefox layer
  - 65.5 assigned to the Opera layer
  - 85.5 is assigned to the base
- 3. Determines which application to launch.

By default, because both Firefox and Opera have the same priority, it will not know application to launch.

If you wanted to Firefox to always have priority of Opera, you can configure the Firefox layer to be priority 65.3 and Opera would keep the default priority 65.5.

4. In this example, because the Firefox label has the higher priority, Firefox will be launched instead of Opera.

#### Note

If the two layers have the same priority, such as 65.5, then the priority is undeterminable and which file or registry entry is used cannot be guaranteed.

#### To set layer priorities

You can set the priorities for a layer using command-line parameters with SVSCMD.EXE.

#### Note

Use caution when changing the priorities of layers. When setting a priority value, you can specify any numeric value. However, we recommend that you only change the values to the right of the decimal. If you change the values to the left of the decimal, you will change the default priorities and may cause problems when new layer types are created in the future. Example: If you have two layers that have a default priority of 65.5, you can change one to 65.3, giving it a higher priority than the other layer, but still maintaining the general class of priority.

For general information about SVSCMD.EXE, see *Using SVSCMD Command-line Parameters* (page 49).

- On a computer where you have the agent installed, open a DOS window (Start > Run > CMD > OK).
- 2. From the DOS prompt, Type SVSCMD.EXE "LayerName" PRIORITY [-T|-L|-R]

-T[YPE] <type> = Priority type (NORMAL or HKCR).

-L[EVEL] <Level> = Priority of the layer.

-R[ESET] = Resets the priority to default.

The following table list examples changing layer priorities.

| SVSCMD.EXE "Sample App" PRIORITY -T NORMAL -L<br>34.231 | Sets the priority for the Sample App layer to type<br>Normal with a priority value of 34.231. |
|---------------------------------------------------------|-----------------------------------------------------------------------------------------------|
| SVSCMD.EXE "Sample App" PRIORITY -L 34.231              | Sets the priority for the Sample App layer with a priority value of 34.231.                   |
| SVSCMD.EXE "Sample App" PRIORITY -T HKCR -L 34.231      | Sets the priority for the Sample App layer to type HKCR with a priority value of 34.231.      |
| SVSCMD.EXE "Sample App" PRIORITY -R                     | Resets the priority of the Sample App layer.                                                  |
| SVSCMD.EXE "Sample App" PRIORITY -T NORMAL -R           | Resets the priority of the Sample App layer and sets the type to normal.                      |
| SVSCMD.EXE "Sample App" PRIORITY -T HKCR -R             | Resets the priority of the Sample App layer and sets the type to HKCR.                        |

# **Managing Application Updates within Layers**

A common use of Software Virtualization Solution is to have layers for application that you commonly use. What if you want to update the application in a layer? For example, suppose you have a layer for Microsoft Office, but an update or patch is released for Office that you want to add to your Office layer.

It is possible to update the application within a layer; however, we recommend that rather than updating an application layer that you create a new layer that contains both the application and the update, and then remove the old layer and use the new one.

There are a couple of reasons for this:

- If you update the application in a layer, the changes are captured into the Writeable sublayer. If you ever reset the layer, those changes are deleted (see Layer Architecture on page 12). So if you apply a security patch to a layer, but then later reset the layer, the patch is deleted.
- By patching individual layers, you lose the consistency of managing which users are using which versions of applications. For example, if you run and .MSI repair on different computers, different changes may be made and captured in the layer.

If you do want to update an application within a layer, do the following:

- 1. Make sure that the .MSI for the application is in the layer (this will be the case by default).
- 2. In SVS Admin, select File > Update Existing Layer.
- 3. Highlight the layer you want to update and click Next.
- 4. Select Single program capture and click Next.
- 5. Click Browse.
- 6. Navigate to the setup file.
- 7. Click Next.
- 8. Click Finish.

This puts you in capture mode.

- 9. Update the .MSI.
- 10. Right-click the capture icon in the system tray and choose Stop Capture.

If this is a layer that you have deployed on your network, you will need to re-export it to a VSA file and redistribute to client computers.

# Handling Duplicate Services in Multiple Layers

You may have a situation where a service is run from the base or from a layer, and then the same service is launched through a different layer. Software Virtualization Solution uses reference counts to properly control the creation, starting, stopping, and deletion of services with the Service Control Manager. If you deactivate the layer running a service, the first instance of the service continues to run. The reference count information is stored under HKLM\SYSTEM\Altiris\FSL\Services.

# **Software Virtualization Agent Installation**

The following sections provide information on installation, upgrading, and maintenance of the Software Virtualization Agent.

- Installer Basics
- Automating Installation
- Upgrades and Repairs
- Troubleshooting Failed Installs

### **Installer Basics**

The SVS Agent installer is a Windows Installer package and therefore includes many features common to all Windows Installer packages. Some of the more common options are documentation in this section

The SVS Agent package installs a number of components on the system, some optionally. The components installed and corresponding files are shown in the following table. The paths shown are the defaults on a Windows XP English computer, so adjust them appropriately for the systems you are working with.

| Driver               | C:\Windows\system32\drivers\fslx.sys                                            |
|----------------------|---------------------------------------------------------------------------------|
| Library              | C:\Windows\system32\fsllib32.dll                                                |
| WMI Provider         | C:\Program Files\Altiris\Software Virtualization<br>Agent\AltirisVSProvider.dll |
|                      | C:\Program Files\Altiris\Software Virtualization<br>Agent\AltirisVSProvider.mof |
| Command-line Utility | C:\Program Files\Altiris\Software Virtualization<br>Agent\svscmd.exe            |

| Graphical Admin Tool  | C:\Program Files\Altiris\Software Virtualization<br>Agent\svsadmin.exe                                  |
|-----------------------|----------------------------------------------------------------------------------------------------|
|                       | C:\Program Files\Altiris\Software Virtualization<br>Agent\ <language>\svsadmin_resources.exe</language> |
|                       | C:\Program Files\Altiris\Software Virtualization<br>Agent\fslui.dll                                     |
|                       | C:\Program Files\Altiris\Software Virtualization<br>Agent\ <lcid>\fslui_resources.dll</lcid>            |
| File Redirection Area | C:\fslrdr                                                                                               |

In addition to installing these files on the hard drive, the installer also creates the file redirection area at C:\fslrdr. This is where files that are contained in virtual layers are stored. There is a corresponding area of the registry where registry entries for the virtual layers are stored. The installer creates this area at

HKEY\_LOCAL\_MACHINE\SYSTEM\Altiris\FLS in the registry. A few other registry keys are created by the installer as described below.

| Virtual Layer Metadata    | HKEY_LOCAL_MACHINE\SYSTEM\Altiris\FSL |
|---------------------------|---------------------------------------|
| SVS Product Settings      | HKEY_LOCAL_MACHINE\SYSTEM\Altiris\SVS |
| Registry Redirection Area | HKEY_LOCAL_MACHINE\SOFTWARE\fslrdr    |

After creating these resources, the installer has to register some of them on the system. It installs the driver in a fashion similar to how a service is installed. (Do not expect to see it in your services list, but the registry keys look very similar to a service.) The WMI provider is installed using the programmatic equivalent of mofcomp.exe.

The installer sets the security permissions on the File Redirection Area and the Registry Redirection Area. For these, administrators and the SYSTEM account are given full access.

Finally, Windows Installer itself has some information that it stores about the installation. It caches the installer package on the hard drive, creates an entry for the agent in Add/Remove Programs, and stores some internal information about the components installed.

After the installer has completed, it needs a restart in order for the product to become fully usable.

### Automating Installation

Now that you have an understanding of the installer package, what do you actually do with it? An individual user may double-click the package and run the installer userinterface to perform the installation. The more advanced user or administrator may want to use additional options discussed in this section to customize the installation and automate it.

Rolling the agent out to an organization probably means doing a silent install. The typical Windows Installer switches are a good start, but not sufficient. At a minimum you will need to specify a product key in order to complete the installation. The following command-line is an example of this:

msiexec.exe /qn /i Software\_Virtualization\_Agent.msi
PRODUCT\_KEY=product-key>

A few other command line parameters can be used to customize the installation, as discussed on the following table.

| INSTALL_ADMIN=1                         | Installs the SVS Admin Tool.                                                                                                    |
|-----------------------------------------|----------------------------------------------------------------------------------------------------|
|                                         | Note: INSTALL_ADMIN= <any value=""> will cause<br/>SVS Admin to be installed.</any>                                                                                                    |
| REBOOT=ReallySuppress                   | Suppresses restarts and restart prompts. Without this switch, the installer will automatically restart the computer (assuming that you are doing a silent install).                               |
| D_FSLRDR=D:\fslrdr                      | Changes the location of the file redirect area. This switch is untested.                                                                                                    |
| INSTALLDIR=C:\SVSAgent                  | Changes the install location of the command line utility, WMI provider, and Admin tool.                                                                                                    |
| PRODUCT_KEY= <product key=""></product> | Specifies the product key to be used to install. This product key is obtained from Altiris, either when you purchase the product or when you download a key for free personal use of the product. |

The following command line silently installs the SVS Agent with SVS Admin:

msiexec.exe /i "C:\Software\_Virtualization\_Agent.msi" /qb-PRODUCT\_KEY=<product-key> INSTALL ADMIN=1

The following command installs the SVS Agent without SVS Admin:

```
msiexec.exe /i "C:\Software_Virtualization_Agent.msi" /qb-
PRODUCT KEY=<product-key>
```

### **Upgrades and Repairs**

Upgrades and repairs of a broken installation can be accomplished through standard Windows Installer methods. The product key is validated each time the install runs, and therefore must be provided. The following commands repair an existing install and upgrade the installation respectively.

msiexec.exe /qn /i {7D8DBB7C-1C55-4950-A107-043C164F379A}
REINSTALL=All REINSTALLMODE=omus PRODUCT KEY=<product-key>

In this example, we use the Windows Installer product code for the SVS Agent rather than pointing to an .MSI file. Since the installer has cached the .MSI file on the computer during the initial install, the cached copy can be used for future repair work.

You can use a repair to install SVS Admin at some point after the initial install. This is useful if you forget to include the parameter the first time the installer was run.

An upgrade looks almost identical, but provides a slight variation on the switches. In order to do an upgrade, you need to provide a new .MSI file. You also need to tell Windows Installer to recache the installer package using the new file (the v switch on REINSTALLMODE does this).

msiexec.exe /qn /i Software\_Virtualization\_Agent.msi REINSTALL=All
REINSTALLMODE=vomus PRODUCT\_KEY=product-key>

### **Troubleshooting Failed Installs**

Most failed installs can be successfully completed after a restart and reattempting the install. In the event that this does not work, more drastic steps may be necessary.

In the event of an installation failure, you need to create a Windows Installer log in order to determine where the failure occurs. You can add the /l\*v <logfile> switch to the command-line for the installation to generate a log file. Search for "return value 3" inside the install log and the few lines above it should have an error message regarding the failure.

This error message may tell you exactly what the problem is, such as an invalid product key. In other cases, the error message indicates a more involved failure, such as not being able to install the driver or WMI provider, or something similar. In those cases, you may need to contact Altiris support or do a manual cleanup of the installation.

Manually cleaning up a computer is a simple matter of cleaning up everything the installer does.

#### To clean up a computer

- 1. Removing all the files and registry keys listed in the above sections.
- 2. Delete the FSLX driver with the following command:

sc.exe delete FSLX

3. Use the following command to remove the local group created for SVS Agent security:

```
net.exe localgroup "Software Virtualization Administrators" /
delete
```

Removing the WMI Provider is a little more complex. Use the built-in tool named wbemtest.exe for this purpose.

#### To remove the WMI Provider

- 1. Launch wbemtest.exe.
- 2. Click the **Connect** button.
- 3. Enter the namespace "root\default" and click **Connect**.
- 4. Click the **Delete Class** button
- Enter the class name "AltirisVSProv" and follow the prompts to delete the class. For completeness, you also need to remove the registry keys created by the WMI provider:

HKEY CLASSES ROOT\AppID\AltirisVSProvider.DLL

HKEY CLASSES ROOT\CLSID\{71D8DF9A-AD2D-44BF-A542-1412F68061D1}

HKEY\_CLASSES\_ROOT\TypeLib\{888967EF-E75C-4480-992D-93FDA658F21E}  Clean up the information that Windows Installer caches about the package. The easiest way to do this is with a tool called msizap.exe from the Windows Installer SDK. The following command removes all Windows Installer data for the SVS Agent:

msizap.exe TW! {7D8DBB7C-1C55-4950-A107-043C164F379A}

# **Software Virtualization Solution Security**

Software Virtualization Solution uses the security systems that are built into the Windows NT family of operating systems. Access to Software Virtualization Solution is controlled by Access Control Lists (ACLs) in the registry and file system. The ability to protect files and directories through ACLs requires the use of the NTFS file system. ACLs on virtualized items (registry entries, files, and services) are persisted normally and Software Virtualization Solution moves the ACLs when a Virtual Software Package (VSP) is exported and imported. This section explains how SVS handles rights on virtual files, and the on-disk structure of a VSP. It also explains how to make sure that anti-virus, inventory, and other programs function correctly in the virtualized environment.

#### **Rights necessary to administer Software Virtualization Solution**

In order for a user to manipulate Software Virtualization Solution or VSP data through SVS Admin, that user must be a member of the local Administrators group. There are two exceptions: the rights to activate and deactivate can be delegated. Users that have Read access to a key named HKLM\System\Altiris\FSL\Rights\Activate are able to activate VSPs through SVSCMD or SVS Admin. Users that have Read access to a key named HKLM\System\Altiris\FSL\Rights\Activate are able to activate VSPs through SVSCMD or SVS Admin. Users that have Read access to a key named HKLM\System\Altiris\FSL\Rights\Deactivate are able to deactivate VSPs through SVSCMD or SVS Admin. Users that have rights to change the permissions on these keys are able to modify these privileges for other users. While SVS Admin requires a user to be an administrator in order to modify VSP data, the user may still be able to browse directly into the Software Virtualization Solution redirection areas and modify files and registry keys. The user will have the same rights to the files and registry keys in the redirection areas as if the application had been installed normally, so this is not a problem if the application properly creates ACLs for its files during install.

#### Anti-virus products and inventory products

Software Virtualization Solution does not affect the run-time protection feature of antivirus software. Anti-virus products properly scan virtualized files when they are opened. Any measures that the anti-virus product takes against a file that it thinks is infected really happen and are not virtualized. However, there is an issue with manual anti-virus scanning. If multiple files exist in the base and in one or more VSPs and these overlay each other, the scanner only sees and scans one of the files. For example, it might enumerate a file named C:\TEST.TXT and scan it, but what it does not see is that a VSP may have another version of the same named file. For this reason, we recommend that anti-virus scanner programs be configured to be "ignored" by the SVS system. This means that when the scanner programs run, they will not see any virtualized files; they will only see the file system as it really exists. This guarantees that all files are properly scanned. The list of ignored executables can be modified by adding or removing strings to HKLM\System\Altiris\FSL\ProgramIgnoreList which is a MULTI-SZ value. The paths can be hard-coded (c:\windows\scan.exe) or variablized ([ B ]WINDIR[ E ]\scan.exe). If you have other programs, like an inventory product, that you wish to have view the file system data without any virtualization, you can add them to this list. You must restart in order for these to be in affect.

#### **VSP User Specific Areas**

Data layers and the Writeable sublayer of Application layers are user specific. This means that the layer has a unique area for each user that holds information that is unique to each user. In the advanced editor in SVS Admin on the File tab, you can see that these layers contain some areas that are common for all users, like the Windows directory, but areas that are unique for each user exist under a SID directory. The directory is named with a string representation of the user's SID. This directory contains directories like the user's profile directory and desktop directory. A corresponding area exists in the registry. Under HU (HKEY\_USERS) you will see a SID directory for each user. At runtime, this maps to HKEY\_CURRENT\_USER.

The Read-only sublayer of an Application layer does not contain unique entries for each user. It contains only one copy of user data that is contained in a section called USER\_TEMPLATE. During the capture process, any user specific data goes into this area. When the layer is first used by any user outside of capture mode, a SID directory is created for the current user and the contents of the USER\_TEMPLATE area are copied. The USER\_TEMPLATE area in the Read-only sublayer is not used during normal operation.

Files, directories, and registry keys are protected with the same rights that protect the corresponding objects in the base. Example: When the DESKTOP folder is created in the layer, the ACLs are copied from the user's base DESKTOP folder. This assures that only the proper users have rights to this folder.

The FAT file system is not secure. It does not support the protecting of files and directories with rights. When you build layers that you plan to use on a computer that is using an NTFS file system, you must build the layer on a computer that is using the NTFS file system. If you build a layer on a computer that is using the FAT file system, no rights will be used and when the layer is moved to a computer that is using the NTFS file system, all files and directories will simply get default rights.

When a layer is exported, the rights that are contained in the file system are represented in a file called "acls" in SDDL format. At import time, after the files and directories have been extracted, this information is used to re-apply the proper rights.

Rights to services are handled in a similar fashion. An SDDL string is generated and used to maintain the proper rights on the service.

#### Hiding the FSLRDR Redirect Locations

The SVS File System Filter driver has the ability to actively hide the fslrdr redirect locations in the registry and the file system. These areas are already protected with ACLs so that, by default, limited rights users are not able to enter these areas. Causing the driver to actively hide these areas has the advantage that the locations are not visible to anyone even if the system is configured to show hidden files. The disadvantage of using this is that programs that traverse the entire file system looking for data (Example: anti-virus scanners and inventory programs) will not see these areas either.

#### Note

Enabling this does not affect run-time virus checking. To enable the active hiding of the redirect locations by the driver, create a value called "HideRedirectAreas" of type DWORD under HKLM\SYSTEM\Altiris\FSL. Set the value to "1". A restart is required to put into effect any changes to this value.

#### Launching of Startup Items

The information in this section does not apply when a layer is activated at start time because it is marked to be active on start. This only applies when a layer is manually activated.

When a layer is activated, Software Virtualization Solution typically launches all of the items in the layer that are configured to run at startup. This includes entries in the startup folder, the common startup folder, run entries, and run-once entries. The launching of these programs happens in the context of the user that activates the layer. This is a potential security concern. Example: When a layer is activated remotely by Notification Server, this happens in the SYSTEM context by default. Because of this, Software Virtualization Solution will not launch these items unless the activation is being done by the interactive user who is logged on to the system.

This does not apply to the OnEvent actions. OnEvent actions are run regardless of how the layer is activated. Care must be taken to ensure that actions configured to run in these scenarios are secure and cannot be exploited by any users on the system.

# Index

### A

activate 13, 14 activated 13 active directory 17 altiris recovery solution 17 application layers 15 applications 15

### В

backup applications 17 bandwidth 17

### С

C fslrdr 9, 17

### D

data 15 data layers 15 deactivate 13 deactivate (force) 13 deactivated 13 Delete 13 delete (force) 13 deployment solution 16 diagnostics 19 dll 10 documentation 7 drive space usage statistics 18

### Ε

encryption 18

### F

file encryption 18 firewalls 18

### Η

hardware requirements 18 help 7

### Ι

import 9, 11, 13, 14

### J

juice 8

#### L

layer 9, 11, 11, 19

actions 13 architecture 12 resetting 12 states 13 layers 9 limitations 18

### Μ

msi 17 msi paths 14

### Ν

notification server 16

### Ρ

patches 18 performance 18 portable 11, 14

### R

read-only sublayer 13 recovery solution 17 redirection 9, 10 reference guide 7 registry settings 10 release notes 7 requirements 18 reset 12, 12, 13 reset (force) 13

### S

software virtualization agent 9, 10, 19 software virtualization solution for personal use 16 software virtualization workflow 14 sublayer writeable 12 svs admin 14, 15, 19 svs file system filter driver 6, 10, 11, 19, 68 svs redirection area 9, 11, 11, 19

### V

variablization 14 virtual applications 15 virtual data 15 virtual software archive 11, 11, 14, 20 virtual software layer 11, 19 virtual software package 9, 9, 11, 19, 20 architecture 11 virtual software packages 6 virtualized application 12 virus checkers 18

### W

windows safe mode 19 writeable sublayer 12, 13